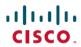

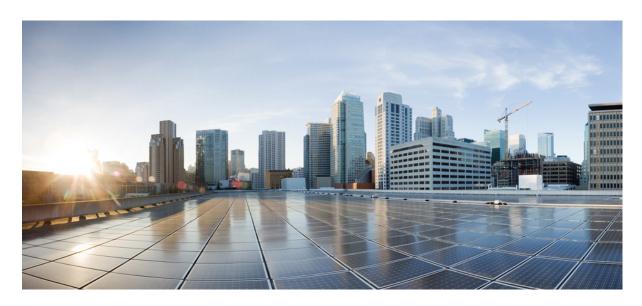

# Cisco NCS 1010 Optical Applications Configuration Guide, IOS XR Release 7.9.x

**First Published:** 2023-03-30

Last Modified: 2023-12-19

### **Americas Headquarters**

Cisco Systems, Inc. 170 West Tasman Drive San Jose, CA 95134-1706 USA http://www.cisco.com Tel: 408 526-4000

800 553-NETS (6387)

Fax: 408 527-0883

© Cisco Systems, Inc. All rights reserved.

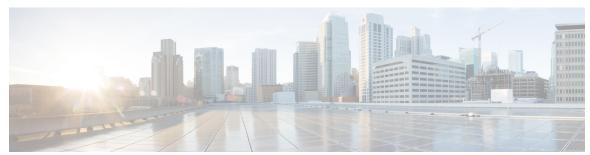

### CONTENTS

CHAPTER 1 NCS 1010 Overview and Optical Applications 1

Document Objective 1

Document Organization 1

CHAPTER 2 Internode Topology Discovery and Communication 3

Internode Topology Discovery and Communication 3

Configure OSPF 3

CHAPTER 3 Span Loss 5

Overview of Span Loss 5

Configure Span Loss Thresholds 7

CHAPTER 4 Raman Tuning 9

Overview of Raman Tuning 9

Configure Raman Tuning 13

CHAPTER 5 Gain Estimator 17

Overview of Gain Estimator 17

View Gain Estimator Status 18

CHAPTER 6 Link Tuner 21

Overview of Link Tuner 21

Configure Link Tuner 24

CHAPTER 7 Automatic Power Control 27

Overview of Automatic Power Control 27

#### Configure APC 38

CHAPTER 8 Band Failure Recovery 45

Overview of Band Failure Recovery (BFR) 45

CHAPTER 9 Automatic Network Turn Up 55

Overview of Automatic Link Bring Up 55

CHAPTER 10 Configure OTDR 59

OTDR 59

OTDR modes 60

Configure the OTDR scan parameters **60** 

OTDR scan parameters 61

Verify the OTDR measurements **62** 

Start the OTDR scan 63

Stop the OTDR scan 64

Examples for OTDR scan measurement results 64

OTDR scan status 64

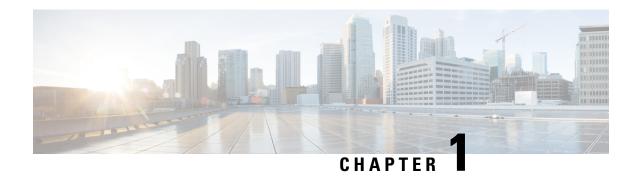

# **NCS 1010 Overview and Optical Applications**

This chapter gives a brief overview of the optical apps on NCS 1010. See NCS 1010 Overview for the product overview.

NCS 1010 software has multiple optical applications to help bring up the link and maintain traffic on the link.

- Document Objective, on page 1
- Document Organization, on page 1

# **Document Objective**

Cisco Network Convergence System (NCS) 1010 platform has the following configuration guides.

- The *Cisco NCS 1010 System Setup and Software Installation Guide* describes how to bring up the NCS 1010 system and perform the required software installation.
- The Cisco NCS 1010 Datapath Configuration Guide describes how to configure various datapaths on NCS 1010.
- The Cisco NCS 1010 Optical Applications Configuration Guide describes multiple optical applications on NCS 1010, that help to bring up the link and maintain traffic on the link.

# **Document Organization**

This document is organized into the following chapters:

| Chapter                                                   | Description                                                                                                    |
|-----------------------------------------------------------|----------------------------------------------------------------------------------------------------|
| Internode Topology Discovery and Communication, on page 3 | NCS 1010 uses OSPF for topology discovery.                                                                                                 |
| Span Loss, on page 5                                      | Span Loss application measures span loss between two nodes for a given direction and verifies if span loss is within the configured range. |
| Raman Tuning, on page 9                                   | Raman Tuning application sets Raman pump powers for optimum gain and spectral gain flatness.                                               |

| Chapter                               | Description                                                                                                    |
|---------------------------------------|----------------------------------------------------------------------------------------------------|
| Gain Estimator, on page 17            | Gain Estimator computes power that is transmitted from the upstream node, analyzes incoming span loss, sets the gain mode of the EDFA amplifier, and provides the initial target gain for the amplifier. |
| Link Tuner, on page 21                | Link Tuner uses actual optical measurements like span loss to compute and configure the target PSD (power spectral density) for each span.                                                               |
| Automatic Power Control, on page 27   | Automatic Power Control configures amplifier and attenuator setpoints to achieve target PSD across the link.                                                                                             |
| Band Failure Recovery, on page 45     | BFR compensates for the dynamic power when upgrading from C-band to the C+L band network and handles band failure with a minimum impact on the traffic.                                                  |
| Automatic Network Turn Up, on page 55 | All the optical applications work together to bring up the DWDM link. This chapter describes the link bring up process and how the applications working together.                                        |
| Configure OTDR , on page 59           | OTDR application scans and determines loss in signal power and location on the fiber path where the loss occurs.                                                                                         |

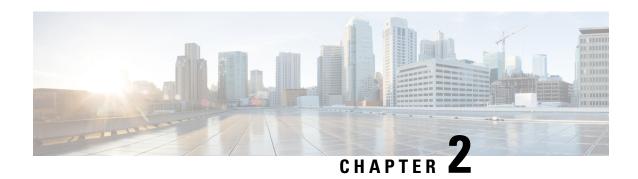

# Internode Topology Discovery and Communication

This chapter describes how internode topology discovery and communication between NCS 1010 nodes takes place using OSPF.

• Internode Topology Discovery and Communication, on page 3

# **Internode Topology Discovery and Communication**

Optical applications on the NCS 1010 nodes must discover the OLT-OLT link topology. Span level applications must discover the adjacent nodes. Link level applications must learn the complete OLT-OLT link topology. NCS 1010 uses OSPF to discover the link topology and communicate topology information.

The networking devices running OSPF detect topological changes in the network, flood link-state updates to neighbors, and quickly converge on a new view of the topology. Each OSPF router in the network soon has the same topological view again.

Optical applications on NCS 1010 must discover the link topology, the different nodes and the node types, and the optical spectral band the nodes work on. NCS 1010 uses an enhanced version of OSPF that supports a new link-state advertisement attribute that advertises the node type and band.

### **Configure OSPF**

The following commands are the necessary configurations for OSPF on an NCS 1010 OLT node.

configure

router ospf process-name

router-id router-id

distribute link-state

nsf

network point-to-point

redistribute connected

area area-id

interface Loopback1

interface GigabitEthernet0/0/0/0

The following commands are the necessary configurations for OSPF on an NCS 1010 ILA node.

configure

router ospf process-name

router-id router-id

distribute link-state

nsf

network point-to-point

redistribute connected

area area-id

interface Loopback1

interface GigabitEthernet0/0/0/0

interface GigabitEthernet0/0/0/2

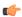

**Important** 

You must configure router ID during OSPF configuration on NCS 1010 nodes.

See Implementing OSPF, for a description of the concepts and tasks necessary to implement OSPF on Cisco IOS XR.

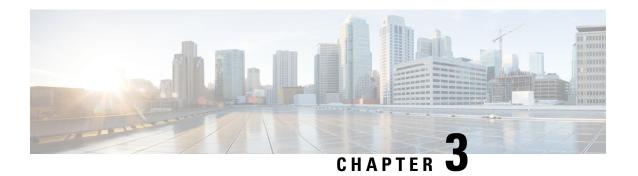

# **Span Loss**

This chapter describes the Span Loss optical application for Cisco NCS 1010.

• Overview of Span Loss, on page 5

# **Overview of Span Loss**

The Span Loss calculation is an automatic calculation of span losses between NCS 1010 nodes. The span loss verification algorithm calculates span loss by comparing power measurements at line Tx/Rx port at far end and line Rx/Tx port at near end. The algorithm raises the *Span Loss Value Out Of Range* alarm if span loss is not within configured thresholds.

Figure 1: Sample two node topology

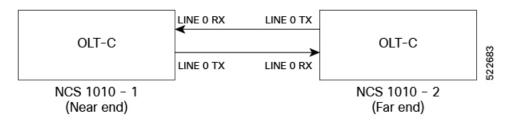

For example, in the previous figure, the **Tx Span Loss** on NCS 1010-1 is the difference in signal power between LINE 0 TX on NCS 1010-1 and LINE 0 RX on NCS 1010-2.

The span loss application reports the span loss value for a span every 90 seconds. If span loss changes, for example when a change in fiber loss occurs, the span loss application typically takes 90 seconds to update the span loss.

On a Raman span with Raman tuning enabled, span loss verification reports the following values:

- Span loss with pumps off: This measurement is the difference in power values between the DFB-Tx/Rx of the remote node and the DFB-Rx/Tx of the local node. This measurement also includes a timestamp. When a Raman span is up, the span loss application latches on to the difference in power between DFB-Tx and DFB-Rx before Raman tuning turns the Raman pumps on.
- **Apparent span loss:** This measurement is based on the power values of C band, L band and Optical Service Channel (OSC). For a Raman span, the span loss application uses this span loss value to raise the *Span Loss Value Out Of Range* alarm.

• Estimated span loss: This value is based on Raman gain that is achieved by Raman tuning application. Estimated span loss value is based on Raman gain that is achieved when safety loop was closed and tuning was performed. Raman tuning application reports the Raman gain measurement. When you disable Raman tuning, the span loss application does not compute the Estimated span loss.

Estimated span loss = Apparent span loss + Raman gain

• **Span loss**: For non-Raman spans, the span loss algorithm calculates span loss by comparing Tx/Rx power measurement at line port at far end and Rx/Tx power measurement at line port at near end.

#### **View Span Loss Values**

Use the **show olc span-loss** command to view the Tx span loss and Rx span loss.

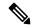

Note

**Rx Span Loss** values are not available on a network where one NCS 1010 node is upgraded to R25.3.1 while other nodes are on an earlier software version.

The following sample shows the output of the **show olc span-loss** command on a Raman span with Raman tuning enabled.

```
RP/0/RP0/CPU0:ios#show olc span-loss
Mon Apr 11 09:33:00.398 UTC

Controller name : Ots0/0/0/0
Neighbour RID : 10.1.1.2
Apparent Rx Span Loss : 7.7 dB
Rx Span Loss (with pumps off) : 23.2 dB
Rx Span Loss (with pumps off) measured at : 2022-04-11 07:42:26
Estimated Rx Span Loss : 17.5 dB
Tx Span Loss (with pumps off) : 33.3 dB
Tx Span Loss (with pumps off) measured at : 2022-04-11 07:42:56
Estimated Tx Span Loss : 33.5 dB
```

The following sample shows the output of the **show olc span-loss** command on a Raman span with Raman tuning disabled. In this sample output, Raman tuning is disabled on both Ots0/0/0/0 and Ots0/0/0/2 on the near end node. The far end nodes have Raman tuning enabled.

```
RP/0/RP0/CPU0:ios#show olc span-loss
Mon Jun 20 06:51:58.601 UTC
Controller name
                                                : Ots0/0/0/0
Neighbour RID
                                                : 10.1.1.5
Apparent Rx Span Loss
                                                : 16.3 dB
Apparent KX Span Loss : 16.3 dB
RX Span Loss (with pumps off) : 16.4 dB
Rx Span Loss (with pumps off) measured at: 2022-06-20 05:53:52
Estimated Rx Span Loss : NA
Tx Span Loss (with pumps off) : 21.6 dr
Tx Span Loss (with pumps off)
                                                : 21.6 dB
Tx Span Loss (with pumps off) measured at : 2022-06-20 05:54:08
Estimated Tx Span Loss
                                                : 18.6 dB
Controller name
                                                : Ots0/0/0/2
Controller name : OtsO/O/O
Neighbour RID : 10.1.1...
Apparent Rx Span Loss : 27.1 dB
Rx Span Loss (with pumps off) : 30.3 dB
                                                : 10.1.1.3
Rx Span Loss (with pumps off) measured at: 2022-06-20 06:51:22
```

```
Estimated Rx Span Loss : NA
Apparent Tx Span Loss : 6.4 dB
Tx Span Loss (with pumps off) : 19.2 dB
Tx Span Loss (with pumps off) measured at : 2022-06-20 05:54:08
Estimated Tx Span Loss : 19.6 dB
```

The following sample shows the output of the **show olc span-loss** command on a non-Raman span.

```
Mon Apr 11 09:37:31.950 UTC
Controller name
                                        : Ots0/0/0/0
Neighbour RID
                                        : 10.91.1.90
Rx Span Loss
                                        : 10.2 dB
Rx Span Loss (with pumps off)
                                       : NA
Rx Span Loss (with pumps off) measured at : NA
Estimated Rx Span Loss
Tx Span Loss
                                        : 9.7 dB
Tx Span Loss (with pumps off) : NA
Tx Span Loss (with pumps off) measured at : NA
Estimated Tx Span Loss
```

### **Configure Span Loss Thresholds**

Use this task to configure span loss thresholds.

RP/0/RP0/CPU0:ios#show olc span-loss

#### **Procedure**

Step 1 Select the controller on which the span loss thresholds need to be configured after entering into the optical applications configuration mode.

#### **Example:**

```
RP/0/RP0/CPU0:ios(config) #optical-line-control
RP/0/RP0/CPU0:ios(config-olc) #controller ots 0/0/0/0
```

**Step 2** Configure the minimum and maximum span loss threshold values.

#### **Example:**

```
RP/0/RP0/CPU0:ios(config) #span-loss min 100 RP/0/RP0/CPU0:ios(config) #span-loss max 200
```

The system raises a SPAN-LOSS-OUT-OF-RANGE alarm if span loss is greater than the maximum threshold or less than the minimum threshold.

**Step 3** Commit the changes and exit all the configuration modes.

#### **Example:**

```
RP/0/RP0/CPU0:ios(config-olc-ots)#commit
RP/0/RP0/CPU0:ios(config-olc)#exit
RP/0/RP0/CPU0:ios(config)#exit
```

**Configure Span Loss Thresholds** 

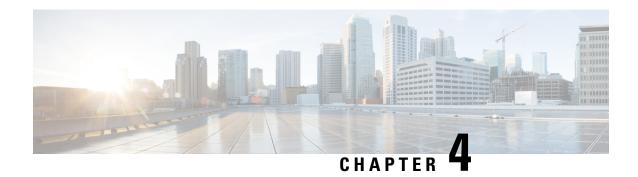

# **Raman Tuning**

This chapter describes the Raman Tuning optical application for Cisco NCS 1010.

• Overview of Raman Tuning, on page 9

# **Overview of Raman Tuning**

Raman Tuning Algorithm calculates and sets the different pump power values across five Raman pumps to obtain the target Raman Gain on a span. Raman tuning runs in both directions of the span independently at the node level. Raman tuning requires communication between peer nodes. Hence, OSC communication between the two nodes is a prerequisite for Raman Tuning.

Raman tuning algorithm uses the following parameters to calculate the pump powers necessary to achieve the target Raman gain.

- Fiber type
- Fiber length
- Loss on the fiber at each pump wavelength
- Loss on the fiber at the signal wavelength

If you configure a span length value, Raman tuning uses this value.

Raman tuning is disabled by default. Raman tuning is enabled if automatic link bring up is enabled. You can manually trigger Raman tuning if necessary. The NCS 1010 initiates the tuning process under the following circumstances:

- During the initial link bring up
- · After a fiber cut
- After a power cycle event
- After a line card cold reload event
- After a DFB shut or unshut event
- After an OTS controller shut or unshut event on near end or far end node
- After modification of span length configuration

Raman tuning is traffic impacting. When Raman tuning is in progress, the amplifier on the far end of the span is turned off to block traffic. The Optical Safety Remote Interlock (OSRI) feature allows turning off the amplifier on the peer node for Raman tuning. Only the OSC is active on the link while Raman tuning is in progress.

At the LINE-TX port on the far end of the span, the dedicated Raman probe (DFB) is combined with the transmitted optical channels. The DFB laser at 191.1 THz is used to perform a link continuity check on the Raman span for optical safety. The DFB laser is used during Raman tuning.

At the LINE-RX port, five wavelengths between 1424 nm and 1495 nm are inserted in the counter propagating direction of the signal to provide amplification using the Raman effect for both C and L band optical channels.

The system triggers Raman tuning when a link goes down and comes back up. After completing Raman tuning successfully, soft reloads, RP reloads, Raman OSRI change, and Raman Force APR change do not retrigger Raman tuning.

The following table lists and describes the different Raman Tuning Status.

| Raman Tuning Status    | Description                                                                                                    |
|------------------------|----------------------------------------------------------------------------------------------------|
| WORKING – MEASUREMENT  | The algorithm is measuring the span loss on the link.                                                                                           |
| WORKING – CALCULATION  | The algorithm is calculating the gain target and required pump powers.                                                                          |
| WORKING – OPTIMIZATION | The algorithm is optimizing the pump powers.                                                                                                    |
| TUNED                  | Raman tuning is complete.                                                                                                    |
| BLOCKED                | The system is unable to perform Raman tuning. This status can occur because the link is down or the system detected high Raman Back Reflection. |
| DISABLED               | Raman tuning is disabled.                                                                                                    |

Raman tuning works in the following three modes:

- Auto mode: Raman tuning defines the target gain and sets the pump powers and DFB VOA attenuation to achieve the target gain overwriting user configuration.
- Gain mode: User defines the gain target and Raman tuning sets the pump powers and DFB VOA attenuation to achieve the target gain.
- Manual mode: User disables Raman tuning and manually configures the Raman pumps and DFB VOA attenuation.

When Raman tuning is in progress, the node performing Raman tuning triggers the RAMAN-TUNE-IN-PROGRESS alarm. From Cisco IOS XR Release 7.9.1, NCS 1010 supports C+L band networks. In a C+L band configuration, the RAMAN-TUNE-IN-PROGRESS alarm is raised at the C-band OLT or ILA node performing Raman tuning as well as the far end L-band node. OSRI disables the EDFA amplifiers on both the C and L band devices in the peer node during Raman Tuning.

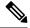

Note

- If Raman back reflection (BR) is high, Raman tuning turns the Raman pumps off and goes into blocked state. High BR can damage the optics. When you clear the high BR and BR is at acceptable levels, the system triggers Raman tuning and turns the Raman pumps on.
- If a Raman span has a span loss value less than 14 dB, Raman tuning goes into the BLOCKED state.
   The NCS 1010 performs a span loss check at system startup to verify if you can use Raman amplification effectively on the span.

#### **View Raman Tuning Status**

You can view the Raman tuning status using **show olc raman-tuning** command. The following sample is an output of the **show olc raman-tuning** command.

```
RP/0/RP0/CPU0:ios#sh olc raman-tuning
Tue Mar 21 06:11:36.944 UTC

Controller: Ots0/0/0/0
Raman-Tuning Status: TUNED
Tuning Complete Timestamp: 2023-03-20 07:54:00
Estimated Max Possible Gain: 19.8 dB
Raman Gain Target: 16.0 dB
Gain Achieved on Tuning Complete: 15.7 dB
```

You can view the Raman tuning status for individual controllers using **show olc raman-tuning controller ots** r/s/i/p command. The following sample is an output of the **show olc raman-tuning controller ots** r/s/i/p command.

```
RP/0/RP0/CPU0:ios#sh olc raman-tuning controller ots 0/0/0/0
Tue Mar 21 06:13:26.535 UTC

Controller: Ots0/0/0/0
Raman-Tuning Status: TUNED
Tuning Complete Timestamp: 2023-03-20 07:54:00
Estimated Max Possible Gain: 19.8 dB
Raman Gain Target: 16.0 dB
Gain Achieved on Tuning Complete: 15.7 dB
```

You can view detailed Raman tuning status using **show olc raman-tuning details** command. The following sample is an output of the **show olc raman-tuning details** command.

```
RP/0/RP0/CPU0:ios#show olc raman-tuning details
Tue Mar 21 06:27:13.302 UTC

Controller: Ots0/0/0/0
Raman-Tuning Status: TUNED
Tuning Complete Timestamp: 2023-03-20 07:54:00
Estimated Max Possible Gain: 19.8 dB
Raman Gain Target: 16.0 dB
Gain Achieved on Tuning Complete: 15.7 dB
Last Run Fail Reason: [Peer node is unreachable]
Last Run Fail Timestamp: 2023-03-19 12:20:37
Last Successful Tuning Gain: 15.7 dB
Last Successful Tuning Timestamp: 2023-03-20 07:54:00
```

You can view detailed Raman tuning status for individual controllers using **show olc raman-tuning details controller ots** r/s/i/p command. The following sample is an output of the **show olc raman-tuning details controller ots** r/s/i/p command.

```
RP/0/RP0/CPU0:ios#show olc raman-tuning details controller Ots 0/0/0/0 Tue Mar 21 06:27:58.213 UTC

Controller: Ots0/0/0/0
Raman-Tuning Status: TUNED
Tuning Complete Timestamp: 2023-03-20 07:54:00
Estimated Max Possible Gain: 19.8 dB
Raman Gain Target: 16.0 dB
Gain Achieved on Tuning Complete: 15.7 dB
Last Run Fail Reason: [ Peer node is unreachable ]
Last Run Fail Timestamp: 2023-03-19 12:20:37
Last Successful Tuning Gain: 15.7 dB
Last Successful Tuning Timestamp: 2023-03-20 07:54:00
```

To view the individual Raman pump information and other parameters, use the **show controllers ots** r/s/i/p **raman-info** command.

```
RP/0/RP0/CPU0:ios#show controllers ots 0/0/0/0 raman-info
Fri Apr 1 06:40:33.849 UTC
        Alarm Status:
        Detected Alarms: None
        Alarm Statistics:
        RAMAN-AUTO-POW-RED = 0
        RAMAN-1-LOW-POW = 0
        RAMAN-2-LOW-POW = 0
        RAMAN-3-LOW-POW = 0
        RAMAN-4-LOW-POW = 0
        RAMAN-5-LOW-POW = 0
        RAMAN-1-HIGH-POW = 1
        RAMAN-2-HIGH-POW = 0
        RAMAN-3-HIGH-POW = 0
        RAMAN-4-HTGH-POW = 0
        RAMAN-5-HIGH-POW = 0
        Parameter Statistics:
        ______
        Raman Safety Control mode = auto
        Raman Osri = OFF
        Raman Force Apr = OFF
        Composite Raman Power = 886.60 mW
        RAMAN Pump Info:
        -----
        Instance
                     Wavelength(nm) Power(mW)
                      1424.00
                                              257.60
        1
         2
                       1438.00
                                              255.10
         3
                       1457.00
                                              71.60
                       1470.00
         4
                                              127.50
                       1495.00
                                              170.10
        Configured Parameters:
        -----
        Raman Safety Control mode = auto
        Raman Osri = OFF
        Raman Force Apr = OFF
        RAMAN Pump Info:
```

| Instance | Power (mW |
|----------|-----------|
| 1        | 45.00     |
| 2        | 40.00     |
| 3        | 40.00     |
| 4        | 40.00     |
| 5        | 35.00     |

The following sample output

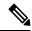

Note

In the previous output, there are two sections for Raman Pump Info that show different values. The first Raman Pump Info section displays operational data (current pumps power values). The second Raman Pump Info section displays Raman Pump Power configuration. In this case, the default pump powers are displayed. Use the **raman-tx-power** *pump* **value** *value* command to configure individual Raman pump powers.

### **Configure Raman Tuning**

The following configurations are available for Raman Tuning:

#### **Disable Raman Tuning**

You can disable Raman tuning for a controller. Use the following commands to disable Raman tuning.

configure

optical-line-control

controller ots Rack/Slot/Instance/Port

raman-tuning disable

commit

end

The following is a sample configuration that disables Raman tuning.

```
RP/0/RP0/CPU0:ios#configure
RP/0/RP0/CPU0:ios(config) #optical-line-control
RP/0/RP0/CPU0:ios(config-olc) #controller ots 0/0/0/0
RP/0/RP0/CPU0:ios(config-olc-ots) #raman-tuning disable
RP/0/RP0/CPU0:ios(config-olc-ots) #commit
RP/0/RP0/CPU0:ios(config-olc-ots) #end
```

#### **Enable Raman Tuning**

You can enable Raman tuning for a controller. Use the following commands to enable Raman tuning.

configure

optical-line-control

controller ots Rack/Slot/Instance/Port

raman-tuning enable

commit

end

The following is a sample configuration that enables Raman tuning.

```
RP/0/RP0/CPU0:ios#configure
RP/0/RP0/CPU0:ios(config)#optical-line-control
RP/0/RP0/CPU0:ios(config-olc)#controller ots 0/0/0/0
RP/0/RP0/CPU0:ios(config-olc-ots)#raman-tuning enable
RP/0/RP0/CPU0:ios(config-olc-ots)#commit
RP/0/RP0/CPU0:ios(config-olc-ots)#end
```

#### **Configure Raman Gain Target**

You can manually set the desired Raman gain target. Use the following commands to set the Raman gain target.

#### configure

optical-line-control

controller ots Rack/Slot/Instance/Port

raman-tuning raman-gain-target value

#### commit

#### end

You can configure Target Raman Gain of 8.0 to 25.0 dB in multiples of 0.1 dB. The following is a sample configuration that configures the Raman gain target to 18 dB.

```
RP/0/RP0/CPU0:ios#configure
RP/0/RP0/CPU0:ios(config)#optical-line-control
RP/0/RP0/CPU0:ios(config-olc)#controller ots 0/0/0/0
RP/0/RP0/CPU0:ios(config-olc-ots)#raman-tuning raman-gain-target 180
RP/0/RP0/CPU0:ios(config-olc-ots)#commit
RP/0/RP0/CPU0:ios(config-olc-ots)#end
```

#### **Configure Raman Pump Powers**

You can set the Raman pump powers manually. Use the following commands to set the pump powers.

#### configure

controller ots Rack/Slot/Instance/Port

raman-tx-power pumpvaluevalue

#### commit

#### end

The following is a sample configuration that sets the pump power of the first Raman pump to 211 mW.

```
RP/0/RP0/CPU0:ios#configure
RP/0/RP0/CPU0:ios(config-olc)#controller ots 0/0/0/0
RP/0/RP0/CPU0:ios(config-olc-ots)#raman-tx-power 1 value 21100
RP/0/RP0/CPU0:ios(config-olc-ots)#commit
RP/0/RP0/CPU0:ios(config-olc-ots)#end
```

#### **Configure DFB VOA Attenuation**

Raman tuning algorithm changes the DFB VOA to adjust the DFB Tx power depending on the span loss. The following table lists the DFB TX power for different span loss ranges.

| Span<br>Loss | DFB TX<br>Power |
|--------------|-----------------|
| 14-25<br>dB  | -5 dB           |
| 25-33<br>dB  | 0 dB            |
| >33 dB       | 5 dB            |

Use the following commands to configure DFB VOA attenuation when Raman Tuning is disabled and you want to configure the DFB manually.

#### configure

controller dfb Rack/Slot/Instance/Port

tx-voa-attenuation value

#### commit

#### end

The following is a sample configuration that sets the DFB VOA attenuation to 10 dB.

```
RP/0/RP0/CPU0:ios#conf
Wed Jul 6 04:45:47.720 UTC
RP/0/RP0/CPU0:ios(config) #controller dfb 0/0/0/0
RP/0/RP0/CPU0:ios(config-Dfb) #tx-voa-attenuation 100
RP/0/RP0/CPU0:ios(config-Dfb) #commmit
RP/0/RP0/CPU0:ios(config-Dfb) #end
```

#### **Initiate Raman Tuning**

You can trigger Raman tuning manually. Use the following exec command to trigger Raman tuning.

#### olc start-raman-tuning controller ots Rack/Slot/Instance/Port

The following is a sample configuration that initiates Raman tuning.

RP/0/RP0/CPU0:ios#olc start-raman-tuning controller ots 0/0/0/0

**Configure Raman Tuning** 

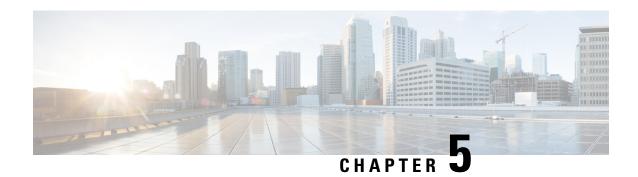

# **Gain Estimator**

This chapter describes the Gain Estimator optical application for Cisco NCS 1010.

• Overview of Gain Estimator, on page 17

### **Overview of Gain Estimator**

Gain Estimator analyses the span loss and sets the gain mode of the EDFA amplifier and provides the initial target gain for the amplifier. EDFA amplifiers are present in both OLT and ILA variants of NCS 1010. These EDFA amplifiers are variable-gain optical amplifiers capable of working at two different gain ranges or modes. The modes are normal mode and extended mode. Extended mode provides higher gain than the normal mode. Running the Gain Estimator is a traffic-impacting operation.

Gain Estimator uses the following parameters to estimate the gain necessary on a span.

- · Ingress span loss
- Span length
- Tx connector loss
- Spectrum density
- Fiber type
- Raman gain (only on Raman spans)

Gain estimator uses the estimated gain to set the gain range.

NCS 1010 automatically triggers gain estimator:

- During automatic link bring up
- · After Line Card cold reload
- After device power cycle

#### **Start Gain Estimator**

Use the **olc start-gain-estimation controller ots** *Rack/Slot/Instance/Port* command to trigger the gain estimation operation.

The following output is a sample of the olc start-gain-estimation controller ots 0/0/0/0 command.

RP/0/RP0/CPU0:ios#olc start-gain-estimation controller ots 0/0/0/0

#### **Disable Gain Estimator**

Use the following commands to disable Gain Estimator.

configure

optical-line-control

controller ots Rack/Slot/Instance/Port

gain-estimator disable

commit

end

The following output is a sample configuration that disables Gain Estimator.

```
RP/0/RP0/CPU0:ios#configure terminal
Mon Jun 13 05:35:20.510 UTC
RP/0/RP0/CPU0:ios(config)#optical-line-control
RP/0/RP0/CPU0:ios(config-olc)#controller ots 0/0/0/0
RP/0/RP0/CPU0:ios(config-olc-ots)#gain-estimator disable
RP/0/RP0/CPU0:ios(config-olc-ots)#commit
```

#### **Enable Gain Estimator**

Use the following set of commands to enable Gain Estimator.

configure

optical-line-control

controller ots Rack/Slot/Instance/Port

gain-estimator enable

commit

end

The following output is a sample configuration that enables Gain Estimator.

```
RP/0/RP0/CPU0:ios#configure terminal
Mon Jun 13 05:35:27.511 UTC
RP/0/RP0/CPU0:ios(config)#optical-line-control
RP/0/RP0/CPU0:ios(config-olc)#controller ots 0/0/0/0
RP/0/RP0/CPU0:ios(config-olc-ots)#gain-estimator enable
RP/0/RP0/CPU0:ios(config-olc-ots)#commit
```

### **View Gain Estimator Status**

Use the **show olc gain-estimator** command to view the gain estimation details.

The following output is a sample of the **show olc gain-estimator** command.

```
RP/0/RP0/CPU0:ios#show olc gain-estimator
Thu May 12 09:30:39.987 UTC
Controller : Ots0/0/0/0
Egress Gain Estimator Status : IDLE
Egress Estimated Gain : 25.9 dB
Egress Estimated Gain Mode : Extended
```

Egress Gain Estimation Timestamp : 2022-05-07 09:16:53

Controller : Ots0/0/0/2

Egress Gain Estimator Status : IDLE

Egress Estimated Gain : 11.7 dB

Egress Estimated Gain Mode : Normal

Egress Gain Estimation Timestamp : 2022-05-07 10:13:53

Use the **show olc gain-estimator controller ots** *Rack/Slot/Instance/Port* command to view the gain estimation details for a specific controller.

The following output is a sample of the **show olc gain-estimator controller ots** *Rack/Slot/Instance/Port* command.

RP/0/RP0/CPU0:ios#show olc gain-estimator controller Ots 0/0/0/0

Fri Jun 10 05:47:21.119 UTC

Controller : Ots0/0/0/0
Ingress Gain Estimator Status : IDLE
Ingress Estimated Gain : 21.7 dB
Ingress Estimated Gain Mode : Normal

Ingress Gain Estimation Timestamp : 2022-06-10 05:46:48

**View Gain Estimator Status** 

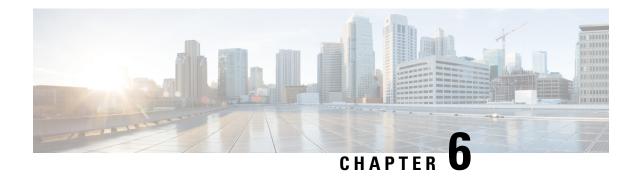

# **Link Tuner**

This chapter describes the Link Tuner optical application for Cisco NCS 1010.

• Overview of Link Tuner, on page 21

### **Overview of Link Tuner**

Link tuner computes the target Power Spectral Densities (PSD) for APC by calculating the optimal PSDs for a span. Power Spectral Density represents power per 12.5 GHz of spectrum. Link tuner is enabled if automatic link bring up is enabled. Link tuner is span-specific and computes the target PSDs for channels entering the span. Link tuner uses the following parameters to compute the target PSD:

- Fiber-type
- · Span loss measurement
- Spectral density
- · Connector losses
- Span length
- Raman gain (only on Raman spans)

The link tuner application finds the target PSD for the best performance for channels entering a span. You have to manually configure drop-psd. The drop-psd is the target PSD for OLT drop ports.

Link tuner monitors the span loss and total noise in the link. When link tuner detects changes in the span loss, span length, or connector loss, link tuner recomputes the target PSDs. However, it applies the new target PSDs only if it detects a change of 0.1 dB or more in the total noise value.

Link tuner computes the target PSDs and total noise whenever a link goes down and comes back up. All traffic impacting actions trigger link tuner.

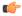

#### Restriction

From Cisco IOS XR Release 7.9.1, NCS 1010 supports C+L band networks. In Cisco IOS XR Release 7.9.1, Link tuner support is not available for C+L band networks. In Cisco IOS XR Release 7.9.1, Link tuner is available only for C band only networks. If you are deploying a C+L band configuration for your network, you can obtain the PSD profiles (Single Band and Dual band) from Cisco Optical Network Planner.

The following table describes the different link tuner status.

| Status      | Description                                   |
|-------------|-----------------------------------------------|
| Operational | Link tuner is active and operational.         |
| Blocked     | Link tuner is active but unable to compute ta |
| Disabled    | Link tuner is disabled.                       |

To view link tuner status and PSD computation information, use **show olc link-tuner** command.

The following sample is an output of **show olc link-tuner** command.

| RP/0/RP0/CPU0:ios#show olc link-tuner  Controller : Ots0/0/0/0  Link Tuner Status : OPERATIONAL  Last PSD computation: 2022-05-06 10:59:51 |                               |  |
|----------------------------------------------------------------------------------------------------|-------------------------------|--|
| Setpoint                                                                                                    | : Computed PSD (dBm/12.5 GHz) |  |
| 01                                                                                                    | ss                            |  |
| 02                                                                                                    | -5.6                          |  |
| 03                                                                                                    | -5.6                          |  |
| 04                                                                                                    | -5.5                          |  |
| 05                                                                                                    | -5.5                          |  |
| 06                                                                                                    | -5.4                          |  |
| 07                                                                                                    | -5.4                          |  |
| 08                                                                                                    | -5.3                          |  |
| 09                                                                                                    | -5.3                          |  |
| 10                                                                                                    | <b>-5.</b> 2                  |  |
| 11                                                                                                    | -5.2                          |  |
| 12                                                                                                    | -5.1                          |  |
| 13                                                                                                    | -5.1                          |  |
| 14                                                                                                    | -5.0                          |  |
| 15                                                                                                    | -5.0                          |  |
| 16                                                                                                    | -4.9                          |  |
| 17                                                                                                    | -4.9                          |  |
| 18                                                                                                    | -4.8                          |  |
| 19                                                                                                    | -4.8                          |  |
| 20                                                                                                    | -4.7                          |  |
| 21                                                                                                    | -4.7                          |  |
| 22                                                                                                    | -4.6                          |  |
| 23                                                                                                    | -4.6                          |  |
| 24                                                                                                    | -4.5                          |  |
| 25                                                                                                    | -4.4                          |  |
| 26                                                                                                    | -4.4                          |  |
| 27                                                                                                    | -4.3                          |  |
| 28                                                                                                    | -4.3                          |  |
| 29                                                                                                    | -4.2                          |  |
| 30                                                                                                    | -4.2                          |  |
| 31                                                                                                    | -4.1                          |  |
| 32                                                                                                    | -4.1                          |  |
| 33                                                                                                    | -4.0                          |  |

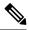

Note

When an NCS 1020 network is not fully up and the complete topology is not discovered, **show olc link tuner** shows the default psd value (-4.1dB) as link-tuner is blocked due to partial topology. APC uses Configured value to perform power correction. Link tuner performs the psd computation after the topology is fully discovered. When all nodes are up and the partial topology state changes, APC uses link tuner computed psd values. The **show olc link tuner** command shows the link tuner computed values.

To view link tuner status, PSD computation information, and computed total noise, use **show olc link-tuner detail** command.

The following sample is an output of **show olc link-tuner detail** command.

```
RP/0/RP0/CPU0:ios#show olc link-tuner detail
                     : Ots0/0/0/0
Controller
Link Tuner Status : OPERATIONAL
Last PSD computation: 2022-05-06 10:59:51
Computed Total Noise: -35.4 dB
Setpoint
                     : Computed PSD
                      (dBm/12.5 GHz)
                       -5.7
02
                       -5 6
                       -5.6
04
                       -5.5
                       -5.5
0.5
                       -5.4
07
                       -5.4
08
                       -5.3
09
                       -5.3
                       -5.2
10
11
                       -5.2
12
                       -5.1
13
                       -5.1
14
                       -5.0
15
                       -5.0
                       -4.9
16
                       -4.9
17
                       -4.8
18
19
                       -4.8
20
                       -4.7
                       -4.7
2.1
22
                       -4.6
23
                       -4.6
24
                       -4.5
25
                       -4.4
2.6
                       -4.4
2.7
                       -4.3
28
                       -4.3
                       -4.2
29
30
                       -4.2
31
                       -4.1
                       -4.1
32
33
                       -4.0
```

You can view the target PSDs configured for all setpoints using the **show olc apc-local target-psd-profile** command. The output shows the source of the PSD configuration also. The target PSD source can be Link Tuner or Configuration.

The following sample is an output of **show olc apc-local target-psd-profile** command.

 ${\tt RP/0/RP0/CPU0:ios\#show\ olc\ apc-local\ target-psd-profile}$ 

Mon Jun 20 06:40:32.779 UTC

Controller : Ots0/0/0/0

Target PSD source : Link Tuner

|    |                          | Target PSD<br>(dBm/12.5 GHz) |
|----|--------------------------|------------------------------|
| 01 | 191.337494<br>191.488495 | -6.3                         |
| 02 | 191.488495               | -6.3                         |
| 03 | 191.639496               | -6.2                         |
| 04 | 191.790497               | -6.2                         |
| 05 | 191.941498               | -6.2                         |
| 06 | 192.092499               | -6.1                         |
| 07 | 192.243500               | -6.1                         |
| 08 | 192.394501               | -6.1                         |
| 09 | 192.545502               | -6.0                         |
| 10 | 192.696503               | -6.0                         |
| 11 | 192.847504               | -5.9                         |
| 12 | 192.998505               | -5.9                         |
| 13 | 193.149506               | -5.8                         |
| 14 | 193.300507               | -5.8                         |
| 15 | 193.451508               | -5.8                         |
| 16 | 193.602493               | -5.7                         |
| 17 | 193.753494               | -5.7                         |
| 18 | 193.904495               | -5.7                         |
| 19 | 194.055496               | -5.6                         |
| 20 | 194.206497               | -5.6                         |
| 21 | 194.357498               | -5.5                         |
| 22 | 194.508499               | -5.5                         |
| 23 | 194.659500               | -5.5                         |
| 24 | 194.810501               | -5.4                         |
| 25 | 194.961502               | -5.4                         |
| 26 | 195.112503               | -5.3                         |
| 27 | 195.263504               | -5.3                         |
| 28 | 195.414505               | -5.3                         |
| 29 | 195.565506               | -5.2                         |
| 30 | 195.716507               | -5.2                         |
| 31 | 195.867493               | -5.1                         |
| 32 | 196.018494               | -5.1                         |
| 33 | 196.169495               | -5.1                         |

# **Configure Link Tuner**

The following configurations are available for the link tuner:

#### **Enable Link Tuner**

You can enable link tuner for a controller. Use the following commands to enable link tuner.

configure

optical-line-control

controller ots Rack/Slot/Instance/Port

link-tuner enable

commit

#### end

The following is a sample configuration that enables link tuner.

```
RP/0/RP0/CPU0:ios#configure
RP/0/RP0/CPU0:ios(config) #optical-line-control
RP/0/RP0/CPU0:ios(config-olc) #controller ots 0/0/0/0
RP/0/RP0/CPU0:ios(config-olc-ots) #link-tuner enable
RP/0/RP0/CPU0:ios(config-olc-ots) #commit
RP/0/RP0/CPU0:ios(config-olc-ots) #end
```

#### **Disable Link Tuner**

You can disable link tuner for a controller. Use the following commands to disable link tuner.

#### configure

#### optical-line-control

controller ots Rack/Slot/Instance/Port

#### link-tuner disable

#### commit

#### end

The following is a sample configuration that disables link tuner.

```
RP/0/RP0/CPU0:ios#configure
RP/0/RP0/CPU0:ios(config) #optical-line-control
RP/0/RP0/CPU0:ios(config-olc) #controller ots 0/0/0/0
RP/0/RP0/CPU0:ios(config-olc-ots) #link-tuner disable
RP/0/RP0/CPU0:ios(config-olc-ots) #commit
RP/0/RP0/CPU0:ios(config-olc-ots) #end
```

#### **Configure Link Parameters**

Configure fiber-type, spectrum density, connector losses, and span length for accurate link tuning.

To configure fiber type, use **fiber-type** command. SMF is the default fiber-type.

You can configure the following fiber types using **fiber-type** command:

- E-LEAF
- FREE-LIGHT
- METRO-CORE
- SMF
- SMF-28E
- TERA-LIGHT
- TW-RS
- TW-Reach
- TW-minus
- TW-plus

#### • ULL-SMF28

To configure spectrum density, use **link-tuner spectrum-density** command. You can configure a spectrum density as a percentage value in the range of 1-100. The default spectrum density is 81.

To configure connector loss, use the **connector-loss** command. You can configure Tx and Rx connector loss in the range 0–20 dB. The default connector loss is:

- 0.25 dB for ports without Raman module
- 0.3 dB for ports with Raman module

To configure span length, use the **span-length** command. You can configure span length in the range of 0.1 to 200 km as multiples of 0.1 km. In the absence of span length configuration, link tuner computes span length using span loss.

The following example is a sample configuration that configures the link tuner parameters.

```
RP/0/RP0/CPU0:ios#configure
RP/0/RP0/CPU0:ios(config)#optical-line-control
RP/0/RP0/CPU0:ios(config-olc)#controller ots 0/0/0/0
RP/0/RP0/CPU0:ios(config-olc-ots)#fiber-type SMF
RP/0/RP0/CPU0:ios(config-olc-ots)#link-tuner spectrum-density 80
RP/0/RP0/CPU0:ios(config-olc-ots)#connector-loss rx 1
RP/0/RP0/CPU0:ios(config-olc-ots)#connector-loss tx 1
RP/0/RP0/CPU0:ios(config-olc-ots)#span-length 100
RP/0/RP0/CPU0:ios(config-olc-ots)#commit
RP/0/RP0/CPU0:ios(config-olc-ots)#end
```

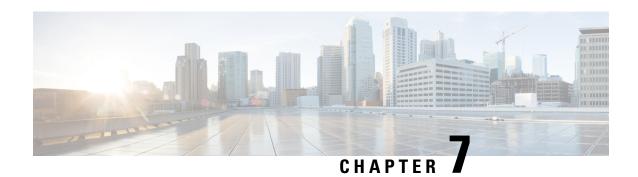

# **Automatic Power Control**

This chapter describes the Automatic Power Control optical application for Cisco NCS 1010.

Table 1: Feature History

| Feature Name     | Release Information           | Feature Description                                                                                                    |
|------------------|-------------------------------|----------------------------------------------------------------------------------------------------|
| APC enhancements | Cisco IOS XR<br>Release 7.9.1 | APC (Automatic Power Control) on NCS 1010 now supports C+L band networks in addition to C band only networks. Also, APC is enhanced to perform power correction even when it doesn't have end-to-end network visibility. This ensures that the operational section of the network always has power at the target PSD profile, and when the network comes up, the traffic restoration is faster. |

<sup>•</sup> Overview of Automatic Power Control, on page 27

### **Overview of Automatic Power Control**

On a fiber, the power level may vary between channels. Over long distances and multiple amplifications, these differences in power levels can result in deterioration of the quality of some channels. Automatic Power Control (APC) corrects the power level differences and ensures that power for different channels is according to the target power profile for the spectrum. APC compensates for the degradation of the network over time. APC is enabled if automatic link bring up is enabled.

APC is a network-level feature that is distributed among different nodes. An APC domain is a set of nodes that is controlled by the same instance of APC at the network level. An APC domain identifies a portion of the network that can be independently regulated. The source OLT node acts as the APC Manager or Domain Manager for all the nodes in the path. The subsequent nodes in the path act as APC agent nodes. The manager node enables APC on agent nodes, monitors DISCREPANCY and initiates regulation if correction is required. To avoid large power fluctuations, APC adjusts power levels incrementally. APC performs power correction in steps of +/-0.8dB. This is applied to each iteration until the optimal power level is reached.

APC is direction-specific. You can enable APC for each direction at the transmitting OLT node. The source node enables and controls different parameters in all ILA nodes on the path and the far-end OLT ingress EDFA.

The following table lists the parameters that APC configures and controls in different nodes.

| Node             | Parameters      |
|------------------|-----------------|
| Transmitting OLT | EDFA Gain       |
|                  | EDFA Tilt       |
|                  | VOA Attenuation |
|                  | WSS Attenuation |
| ILA              | EDFA Gain       |
|                  | EDFA Tilt       |
|                  | VOA Attenuation |
|                  | DGE Attenuation |
| Receiving OLT    | EDFA Gain       |
|                  | EDFA Tilt       |
|                  | WSS Attenuation |

When you enable APC, APC controls these parameters. APC overrides any manual configuration. When you disable APC, user configuration is applied.

APC divides the C band spectrum into 32 equal parts. APC uses 33 frequencies across the C band to divide the band. We call these 33 frequencies, **setpoints**. Each setpoint is 150 GHz apart from the adjacent setpoints. You can configure a power profile across the spectrum using these setpoints. You can configure the target PSD for each OLT and ILA node on a link.

APC applies amplification and attenuation as required at channel level and composite signal level to ensure that the channels are at the target power level. You can configure the target power spectral densities for 33 points across the band. If you enable link tuner, link tuner sets the target PSDs for APC on all nodes in the path.

APC performs the following functions:

- APC monitors the current PSD against the target PSD for each channel (ASE and user channel) and changes the amplifier parameters including VOA, WSS, and DGE to achieve the target PSD.
- APC detects optical network changes on the path and alters the amplifier parameters on the nearest nodes to compensate for the changes. APC performs these alterations in multiple steps.
- APC collects measurements from other link nodes at the transmitting OLT to precisely locate optical network changes.

From Cisco IOS XR Release 7.9.1, NCS 1010 supports C+L band networks. Before Cisco IOS XR Release 7.9.1, APC did not start regulating the power levels in a link until the full topology was discovered by OSPF. From Cisco IOS XR Release 7.9.1, APC regulation begins as soon as it discovers any part of the topology. At a transmitting OLT, it starts power correction at the OLT and subsequent ILA nodes even if the complete OLT-OLT link has not been discovered. When APC detects a partial topology, the NCS 1010 raises the PARTIAL-TOPOLOGY alarm, and after the regulation is complete APC moves to BLOCKED state.

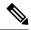

Note

- If the input slice power of a channel is below psd-min and APC is unable to bring the channel above psd-min even after setting the WSS attenuation to 0dB, APC declares the channel as failed.
- After APC regulation, all channel powers must be above psd-min (-24-dBm default) and at least one channel should be within 0.5 dB of psd-min.

#### **View APC Status and Information**

Use the **show olc apc** command to view APC status.

The following sample is an output of **show olc apc**.

: 10.1.1.5

RP/0/RP0/CPU0:OLT1#show olc apc

Controller : Ots0/0/0/0
APC Status : WORKING

Node RID : 10.1.1.1
Internal State : IDLE

Node RID : 10.99.1.2
Internal State : IDLE

Node RID : 10.99.2.2
Internal State : IDLE

Node RID : 10.99.4.1
Internal State : IDLE

Internal State : DISCREPANCY

Node RID

APC Status is the status of APC in the complete path. The following table lists and describes the APC Statuses.

| APC Status | Description                                                                                                    |
|------------|----------------------------------------------------------------------------------------------------|
| BLOCKED    | APC moves to BLOCKED state if:                                                                                                    |
|            | • there is an event in the network which resulted in topology failure                                                                                     |
|            | • an amplifier safety event like APR or OSRI has been triggered in the network                                                                            |
|            | APC is locally disabled on agent node                                                                                                    |
| PAUSED     | APC is paused using the <b>apc-pause</b> command.                                                                                                    |
| IDLE       | APC regulation has been completed successfully. All the channels in the network have achieved the target PSD provided by Link-tuner or configured by user |
| WORKING    | APC detected a DISCREPANCY between current and target PSD. APC regulation is in progress to converge the power to target PSD.                             |
| DISABLED   | APC is disabled.                                                                                                    |

| ha<br>ma<br>no | APC has limited visibility. APC manager does not have visibility to the full OLT-OLT topology. APC manager tries to correct the power levels on the agent hodes that are reachable and after the regulation is complete, APC moves to BLOCKED state. |
|----------------|----------------------------------------------------------------------------------------------------|
|----------------|----------------------------------------------------------------------------------------------------|

Internal State is the state of APC on each individual node. The following table lists and describes the internal states.

| APC Internal State | Description                                                                                                    |
|--------------------|----------------------------------------------------------------------------------------------------|
| DISCREPANCY        | The APC manager flags an agent node which needs correction when there is a discrepancy between target PSD and current PSD. This state is temporary and lasts until APC starts power correction and goes into CORRECTING state.   |
| CORRECTING         | APC correction is in progress on the node                                                                                                    |
| OOR                | APC-OUT-OF-RANGE condition is raised on an agent node when APC fails to regulate and achieve the target PSD power level because the requested gain or attenuation setpoint cannot be set due to one of the following conditions: |
|                    | Amplifier gain is exhausted in the current gain range.                                                                                                    |
|                    | WSS range (0-25dB) is exhausted for a single or<br>multiple channels.                                                                                                    |
|                    | DGE range (0-3dB) is exhausted for a single or<br>multiple channels.                                                                                                    |
|                    | Spanloss increased and amplifier gain is<br>insufficient to achieve target PSD                                                                                                    |
| IDLE               | APC regulation has been completed successfully. All the channels in the network have achieved the target PSD provided by Link-tuner or configured by user                                                                        |

BLOCKED

APC is unable to perform for the following reasons:

- OSRI has shut down the amplifier: AMPLI-SHUT
- APC is disabled locally on the node: USER-DISABLED
- Gain Estimation is in progress:
   GAIN-ESTIMATION-IN-PROGRESS
- Amplifier auto power reduction is enabled: AMPLI-APR-ENABLED
- Amplifier is shut because of loss of input power: AMPLI-SHUT
- An event in the network resulted in topology failure.
- APC is BLOCKED as Band Failure Recovery sets Safe mode because of a band failure event in C+L network: BAND-FAILURE

The following sample is an output of **show olc apc** command when OSRI has shut down an amplifier in the link.

RP/0/RP0/CPU0:ios#sh olc apc Thu Jul 7 13:21:05.807 UTC

Controller : Ots0/0/0/0
APC Status : BLOCKED

Node RID : 10.1.1.1 Internal State : IDLE

Node RID : 10.1.1.2
Internal State : BLOCKED
Blocked Reason : [ AMPLI-SHUT ]

Node RID : 10.1.1.3
Internal State : DISCREPANCY

Node RID : 10.1.1.4
Internal State : DISCREPANCY

Node RID : 10.1.1.5
Internal State : DISCREPANCY

The following sample is an output of **show olc apc** command when APC is disabled locally on a node.

RP/0/RP0/CPU0:ios#sh olc apc Thu Jul 7 13:22:44.145 UTC

Controller : Ots0/0/0/0
APC Status : BLOCKED

Node RID : 10.1.1.1 Internal State : IDLE

Node RID : 10.1.1.2

```
Internal State : BLOCKED
Blocked Reason : [ USER-DISABLED ]

Node RID : 10.1.1.3
Internal State : DISCREPANCY

Node RID : 10.1.1.4
Internal State : DISCREPANCY

Node RID : 10.1.1.5
Internal State : DISCREPANCY
```

The following sample is an output of **show olc apc** command when Gain Estimation is in progress on a node.

```
RP/0/RP0/CPU0:ios#sh olc apc
Tue Jun 7 11:43:10.801 UTC

Controller: Ots0/0/0/0
APC Status: BLOCKED

Node RID: 10.1.1.1
Internal State: DISCREPANCY

Node RID: 10.1.1.2
Internal State: DISCREPANCY

Node RID: 10.1.1.3
Internal State: BLOCKED

Blocked Reason: [ GAIN-ESTIMATION-IN-PROGRESS ]
```

The following sample is an output of **show olc apc** command when amplifier auto power reduction is enabled on a node.

```
RP/0/RP0/CPU0:ios#sh olc apc
Thu Jul 7 13:21:49.530 UTC

Controller : Ots0/0/0/0
APC Status : BLOCKED

Node RID : 10.1.1.1
Internal State : IDLE

Node RID : 10.1.1.2
Internal State : BLOCKED
Blocked Reason : [ AMPLI-APR-ENABLED ]

Node RID : 10.1.1.3
Internal State : DISCREPANCY

Node RID : 10.1.1.4
Internal State : DISCREPANCY

Node RID : 10.1.1.5
Internal State : DISCREPANCY
```

The following sample is an output of **show olc apc** command when band failure has occurred and the APC manager has visibility only to a partial topology.

```
RP/0/RP0/CPU0:ios#show olc apc
Wed Jan 18 12:21:28.195 UTC

Controller : Ots0/0/0/0
APC Status : BLOCKED
Blocked Reason : [ PARTIAL-TOPOLOGY NODE-BLOCKED ]
```

```
Node RID : 10.1.1.1
Internal State : IDLE

Node RID : 10.1.1.2
Internal State : BLOCKED
Blocked Reason : [ BAND-FAILURE ]
```

You can view the local status of APC on each node using the **show olc apc-local** command. This command shows if APC is enabled or disabled on the node.

The following sample is an output of **show olc apc-local** command.

```
RP/0/RP0/CPU0:ios#show olc apc-local
Mon Apr 11 06:59:14.679 UTC

Controller : Ots0/0/0/0

TX Status : ENABLED
RX Status : ENABLED
```

You can view the target PSDs configured for all setpoints using the **show olc apc-local target-psd-profile** command. The output shows the source of the PSD configuration also. The target PSD source can be Link Tuner or Configuration.

The following sample is an output of **show olc apc-local target-psd-profile** command on a C band node..

```
RP/0/RP0/CPU0:ios#show olc apc-local target-psd-profile
Tue Apr 26 10:19:24.910 UTC
Controller : Ots0/0/0/0
Target PSD source : Configuration
```

Frequency Target PSD Setpoint (THz) (dBm/12.5 GHz) \_\_\_\_\_\_ 191.337494 15.0 191.488678 15.0 0.2 03 191.639847 -4.1 04 191.791016 -4.1 191.942184 -4.1 0.5 06 192.093353 -4.1 0.7 192.244537 -4.1 192.395706 0.8 -4.1 09 192.546875 -4.1 1.0 192.698044 -4.1 11 192.849213 -4.1 12 193.000397 -4.1 -4.1 193.151566 1.3 14 193.302734 -4.1 1.5 193.453903 -4.1 -4.1 16 193.605072 17 193.756256 -4.1 18 193.907425 -4.1 19 194.058594 -4.1 20 194.209763 -4.1 21 194.360931 -4.1 22 194.512115 -4.1 2.3 194.663284 -4.1 24 194.814453 -4.1 25 194.965622 -4.1 26 195.116791 -4.1 -4.1 195.267975 2.7 28 195.419144 -4.1 29 195.570312 -4.1

| 30 | 195.721481 | -4.1 |
|----|------------|------|
| 31 | 195.872650 | -4.1 |
| 32 | 196.023834 | -4.1 |
| 33 | 196.175003 | -4.1 |

The following sample is an output of **show olc apc-local target-psd-profile** command on an L band node.

RP/0/RP0/CPU0:ios#sh olc apc-local target-psd-profile

Wed Jan 18 12:12:02.236 UTC
Controller : Ots0/0/0/0
Target PSD source : Configuration

| Setpoint | Frequency<br>(THz) | Target PSD<br>(dBm/12.5 GHz) |
|----------|--------------------|------------------------------|
| 01       | 186.050000         | -6.4                         |
| 02       | 186.201000         | -6.3                         |
| 03       | 186.352000         | -6.2                         |
| 04       | 186.503000         | -6.2                         |
| 05       | 186.654000         | -6.1                         |
| 06       | 186.805000         | -6.1                         |
| 07       | 186.956000         | -6.0                         |
| 08       | 187.107000         | -6.0                         |
| 09       | 187.258000         | -5.9                         |
| 10       | 187.409000         | -5.9                         |
| 11       | 187.560000         | -5.9                         |
| 12       | 187.711000         | -5.8                         |
| 13       | 187.862000         | -5.7                         |
| 14       | 188.013000         | -5.7                         |
| 15       | 188.164000         | -5.6                         |
| 16       | 188.315000         | -5.5                         |
| 17       | 188.466000         | -5.5                         |
| 18       | 188.617000         | -5.4                         |
| 19       | 188.768000         | -5.4                         |
| 20       | 188.919000         | -5.3                         |
| 21       | 189.070000         | -5.2                         |
| 22       | 189.221000         | -5.2                         |
| 23       | 189.372000         | -5.1                         |
| 24       | 189.523000         | -5.1                         |
| 25       | 189.674000         | -5.0                         |
| 26       | 189.825000         | -5.0                         |
| 27       | 189.976000         | -4.9                         |
| 28       | 190.127000         | -4.9                         |
| 29       | 190.278000         | -4.8                         |
| 30       | 190.429000         | -4.7                         |
| 31       | 190.580000         | -4.7                         |
| 32       | 190.731000         | -4.6                         |
| 33       | 190.882000         | -4.6                         |

You can view the detailed information about APC on each node using the **show olc apc-local regulation-info** command. This command provides the following information:

- Controller
- APC Domain Manager
- Internal Status
- Minimum PSD
- Last correction timestamp
- Gain range

- Amplifier and attenuation parameters: Configured and current values and available ranges
- · Detailed information on the channels

The following details are available:

- · Center frequency of each channel
- · Channel width
- · Channel ID
- Channel Source (ASE or user channel)
- Slice number of the center frequency of the channel in the WSS
- PSD of the channel at the input of the amplifier
- Target PSD for the channel
- · Current PSD of the channel
- · Discrepancy between current and target PSD
- The configured attenuation on the WSS (OLT) or DGE (ILA) for the channel

You can view the APC information for only the Tx or Rx direction using the  $\mathbf{tx}|\mathbf{rx}$  keyword with the **show** olc apc-local regulation-info controller ots R/S/I/P command.

The following sample is an output of **show olc apc-local regulation-info** command.

```
RP/0/RP0/CPU0:ios#show olc apc-local regulation-info controller ots 0/0/0/0 tx
Controller : OtsO/O/OO
Domain Manager : 10.1.1.1
Internal Status : OOR
Direction : TX
PSD Minumum : -24.0 (dBm/12.5 GHz)
Gain Range : Normal
Last Correction : 2022-07-06 05:01:20
  Device Parameters
                                  Min Max Configuration Operational
 ______
  Egress Ampli Gain (dB) :15.4 29.4 19.5 19.5
  Egress Ampli Tilt (dB)
TX Ampli Power (dBm)
                                 :-5.0 3.1 -2.2
                                                           -2.2
                                                           21.4
                                         22.4 -
  TX Ampli Power (dBm) : - 22.4 - TX VOA Attenuation (dB) :0.0 20.0 0.0
                                                          0.0
  Egress WSS/DGE Attenuation (dB) :0.0 25.0 -
Channel Center Channel Channel Spectrum Ampli-Input
                                                                 Target
                                                                              Current
 Discrepancy Channel Slice
              Width ID
                            Source Slice Num
                                                    PSD
                                                                  PSD
                                                                                PSD
  Frequency
             Attn Config
    (THz)
              (GHz)
                                               (dBm/12.5 GHz) (dBm/12.5 GHz) (dBm/12.5 GHz)
    (dB)
               (dB)
                                                    -23.2
 191.375000 75.00
                                                                -4.6
                              OCh
                                        13
                                                                                -4.9
    0.2
               7.1
 191.449997 75.00
                               ASE
                                                    -23.0
                                                                  -4.6
                                         37
                                                                                -4.7
     0.1
                9.2
 191.524994 75.00
                               ASE
                                                    -23.1
                                                                  -4.6
                                         61
                                                                                -4.7
```

|   | 0 4              |              |    |     |     |       |      |      |
|---|------------------|--------------|----|-----|-----|-------|------|------|
| 1 | 0.1<br>91.600006 | 9.3<br>75.00 | 4  | OCh | 85  | -23.1 | -4.5 | -4.7 |
| 1 | 0.1<br>91.675003 | 8.0<br>75.00 | -  | ASE | 109 | -23.0 | -4.5 | -4.5 |
| 1 | 0.0<br>91.750000 | 9.1<br>75.00 | 6  | OCh | 133 | -23.0 | -4.4 | -4.6 |
| 1 | 0.1<br>91.824997 | 8.0<br>75.00 | -  | ASE | 157 | -23.1 | -4.4 | -4.6 |
| 1 | 0.1<br>91.899994 | 9.3<br>75.00 | 8  | OCh | 181 | -23.0 | -4.4 | -4.4 |
| 1 | 0.0<br>91.975006 | 8.0<br>75.00 | _  | ASE | 205 | -23.0 | -4.3 | -4.5 |
| 1 | 0.1<br>92.050003 | 9.1<br>75.00 | 10 | OCh | 229 | -23.0 | -4.3 | -4.5 |
| 1 | 0.1<br>92.125000 | 8.2<br>75.00 | -  | ASE | 253 | -22.9 | -4.3 | -4.3 |
| 1 | 0.0<br>92.199997 | 9.0<br>75.00 | 12 | OCh | 277 | -22.8 | -4.2 | -4.3 |
| 1 | 0.0<br>92.274994 | 8.3<br>75.00 | _  | ASE | 301 | -22.9 | -4.2 | -4.4 |
|   | 0.1              | 9.0          |    |     |     |       |      |      |
| 1 | 92.350006        | 75.00<br>8.3 | 14 | OCh | 325 | -22.6 | -4.2 | -4.2 |
| 1 | 92.425003        | 75.00<br>8.7 | -  | ASE | 349 | -22.8 | -4.2 | -4.3 |
| 1 | 92.500000        | 75.00<br>8.1 | 16 | OCh | 373 | -22.4 | -4.1 | -3.9 |
| 1 | 92.574997        | 75.00<br>8.6 | -  | ASE | 397 | -22.7 | -4.1 | -4.2 |
| 1 | 92.649994        | 75.00<br>8.1 | 18 | OCh | 421 | -22.6 | -4.1 | -4.2 |
| 1 | 92.725006        | 75.00<br>8.6 | -  | ASE | 445 | -22.7 | -4.0 | -4.2 |
| 1 | 92.800003        | 75.00<br>7.9 | 20 | OCh | 469 | -22.7 | -4.0 | -4.1 |
| 1 | 92.875000        | 75.00<br>8.4 | -  | ASE | 493 | -22.6 | -4.0 | -4.0 |
| 1 | 92.949997        | 75.00<br>7.6 | 22 | OCh | 517 | -22.6 | -3.9 | -4.1 |
| 1 | 93.024994        | 75.00        | -  | ASE | 541 | -22.5 | -3.9 | -4.0 |
| 1 | 0.1<br>93.100006 | 8.2<br>75.00 | 24 | OCh | 565 | -22.7 | -3.8 | -4.0 |
| 1 | 0.1<br>93.175003 | 7.5<br>75.00 | -  | ASE | 589 | -22.7 | -3.8 | -4.0 |
| 1 | 0.1<br>93.250000 | 8.2<br>75.00 | 26 | OCh | 613 | -22.5 | -3.8 | -3.9 |
| 1 | 0.1<br>93.324997 | 7.2<br>75.00 | -  | ASE | 637 | -22.6 | -3.8 | -4.0 |
| 1 | 0.2<br>93.399994 | 8.1<br>75.00 | 28 | OCh | 661 | -22.7 | -3.7 | -3.9 |
| 1 | 0.1<br>93.475006 | 7.2<br>75.00 | -  | ASE | 685 | -22.5 | -3.7 | -3.8 |
| 1 | 0.1<br>93.550003 | 8.0<br>75.00 | 30 | OCh | 709 | -22.7 | -3.7 | -3.8 |
| 1 | 0.1<br>93.625000 | 7.0<br>75.00 | -  | ASE | 733 | -22.7 | -3.6 | -3.8 |
| 1 | 0.1<br>93.699997 | 8.1<br>75.00 | 32 | OCh | 757 | -22.7 | -3.6 | -3.7 |
| 1 | 0.1<br>93.774994 | 6.7<br>75.00 | _  | ASE | 781 | -22.7 | -3.5 | -3.7 |
| 1 | 0.1<br>93.850006 | 8.2<br>75.00 | 34 | OCh | 805 | -22.7 | -3.5 | -3.7 |
|   | 0.1              | 6.6          | -  | ASE | 829 | -22.7 | -3.5 | -3.6 |
| Τ | 93.925003        | 75.00        | -  | AOL | 049 | -22.1 | -3.3 | -3.0 |

| 0 1                      | 0 1                 |    |      |      |       |      |      |
|--------------------------|---------------------|----|------|------|-------|------|------|
| 0.1<br>194.000000        | 8.1<br>75.00        | 36 | OCh  | 853  | -22.8 | -3.5 | -3.7 |
| 0.2                      | 6.6                 |    | 7 CE | 077  | 22.0  | 2 4  | 2 (  |
| 194.074997<br>0.1        | 75.00<br>8.3        | -  | ASE  | 877  | -22.8 | -3.4 | -3.6 |
| 194.149994<br>0.1        | 75.00<br>10.9       | 38 | OCh  | 901  | -22.7 | -3.4 | -3.5 |
| 194.225006               | 75.00               | -  | ASE  | 925  | -22.8 | -3.3 | -3.5 |
| 0.1<br>194.300003<br>0.1 | 8.2<br>75.00<br>7.1 | 40 | OCh  | 949  | -22.9 | -3.3 | -3.5 |
| 194.375000               | 75.00<br>8.4        | -  | ASE  | 973  | -22.8 | -3.3 | -3.4 |
| 194.449997               | 75.00<br>7.3        | 42 | OCh  | 997  | -22.9 | -3.2 | -3.5 |
| 194.524994               | 75.00<br>8.4        | -  | ASE  | 1021 | -22.9 | -3.2 | -3.4 |
| 194.600006               | 75.00               | 44 | OCh  | 1045 | -22.8 | -3.2 | -3.3 |
| 0.1<br>194.675003        | 7.2<br>75.00        | -  | ASE  | 1069 | -22.8 | -3.2 | -3.3 |
| 0.1<br>194.750000        | 8.4<br>75.00        | 46 | OCh  | 1093 | -22.9 | -3.1 | -3.4 |
| 0.2<br>194.824997<br>0.1 | 7.3<br>75.00<br>8.2 | -  | ASE  | 1117 | -22.8 | -3.1 | -3.2 |
| 194.899994               | 75.00<br>6.9        | 48 | OCh  | 1141 | -22.8 | -3.0 | -3.3 |
| 194.975006               | 75.00               | -  | ASE  | 1165 | -22.9 | -3.0 | -3.2 |
| 0.1<br>195.050003        | 8.3<br>75.00        | 50 | OCh  | 1189 | -22.8 | -3.0 | -3.1 |
| 0.1<br>195.125000<br>0.1 | 6.6<br>75.00<br>8.3 | -  | ASE  | 1213 | -22.9 | -3.0 | -3.1 |
| 195.199997               | 75.00<br>6.3        | 52 | OCh  | 1237 | -22.9 | -2.9 | -3.1 |
| 195.274994               | 75.00<br>8.1        | -  | ASE  | 1261 | -23.0 | -2.9 | -3.0 |
| 195.350006               | 75.00               | 54 | OCh  | 1285 | -23.1 | -2.8 | -3.0 |
| 0.1<br>195.425003<br>0.1 | 6.4<br>75.00<br>8.3 | -  | ASE  | 1309 | -23.2 | -2.8 | -3.0 |
| 195.500000               | 75.00<br>6.2        | 56 | OCh  | 1333 | -23.1 | -2.8 | -2.9 |
| 195.574997               | 75.00<br>8.2        | -  | ASE  | 1357 | -23.4 | -2.8 | -3.0 |
| 195.649994               | 75.00<br>6.4        | 58 | OCh  | 1381 | -23.4 | -2.7 | -2.9 |
| 195.725006               | 75.00               | -  | ASE  | 1405 | -23.4 | -2.7 | -2.8 |
| 0.1<br>195.800003        | 8.5<br>75.00        | 60 | OCh  | 1429 | -23.6 | -2.7 | -2.8 |
| 0.1<br>195.875000        | 6.6<br>75.00        | -  | ASE  | 1453 | -23.7 | -2.6 | -2.9 |
| 0.2<br>195.949997<br>0.2 | 8.7<br>75.00<br>6.9 | 62 | OCh  | 1477 | -23.7 | -2.6 | -2.8 |
| 196.024994               | 75.00<br>9.0        | -  | ASE  | 1501 | -23.6 | -2.5 | -2.7 |
| 196.100006               | 75.00<br>7.1        | 64 | OCh  | 1525 | -23.7 | -2.5 | -2.7 |
|                          |                     |    |      |      |       |      |      |

ASE - Noise Loaded Channel OCh - Optical Channel

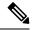

Note

In the previous sample output, the channel source is ASE for channels that are empty and for channels
that failed due to power level dropping below psd-min. For dropped channels, channel ID is present and
the channel source is ASE. ASE or Noise loader fills noise across the spectrum with a spacing of 75 GHz
for wherever optical cross connects are not present.

## **Configure APC**

If you enable link tuner, the link tuner sets the target PSDs for APC on all nodes in the path.

You can configure the target power spectral densities for 33 points across the band. The 33 PSD values divide the entire spectrum into 150-GHz steps. APC uses the corresponding PSD value if the channel frequency corresponds to a configured point. If the central frequency is not on a configured position, APC computes the target PSD for a channel by extrapolating from the two adjacent steps.

Use the following commands to set the target PSDs for single-band for each node on a C-band network.

## configure

## optical-line-control

controller ots Rack/Slot/Instance/Port

**psd** <*1-33*> *value* 

commit

end

The following is a sample configuration that sets the psd to 15 dBm/12.5 GHz for the setpoints 1 and 2.

```
RP/0/RP0/CPU0:ios#configure
RP/0/RP0/CPU0:ios(config)#optical-line-control
RP/0/RP0/CPU0:ios(config-olc)#controller ots 0/0/0/0
RP/0/RP0/CPU0:ios(config-olc-ots)#psd 1 150
RP/0/RP0/CPU0:ios(config-olc-ots)#psd 2 150
RP/0/RP0/CPU0:ios(config-olc-ots)#commit
RP/0/RP0/CPU0:ios(config-olc-ots)#end
```

Use the following commands to set the target PSDs for dual-band for each node on a C+L band network.

## configure

#### optical-line-control

controller ots Rack/Slot/Instance/Port

dual-band-psd <1-33> value

commit

end

#### Example

The following is a sample configuration that sets the dual-band psd values to -50 and -49 on setpoints 1 and 2 respectively, on the 0/0/0/0 controller.

```
RP/0/RP0/CPU0:ios#configure
RP/0/RP0/CPU0:ios(config)#optical-line-control
RP/0/RP0/CPU0:ios(config-olc)#controller ots 0/0/0/0
RP/0/RP0/CPU0:ios(config-olc-ots)#dual-band-psd 1 -50
RP/0/RP0/CPU0:ios(config-olc-ots)#dual-band-psd 2 -49
RP/0/RP0/CPU0:ios(config-olc-ots)#commit
RP/0/RP0/CPU0:ios(config-olc-ots)#end
```

#### **Disable APC**

To disable APC for a link, execute the following commands on the transmitting OLT node.

configure

optical-line-control

controller ots Rack/Slot/Instance/Port

apc disable

commit

end

The following is a sample configuration that disables APC.

```
RP/0/RP0/CPU0:ios#configure
RP/0/RP0/CPU0:ios(config) #optical-line-control
RP/0/RP0/CPU0:ios(config-olc) #controller ots 0/0/0/0
RP/0/RP0/CPU0:ios(config-olc-ots) #apc disable
RP/0/RP0/CPU0:ios(config-olc-ots) #commit
RP/0/RP0/CPU0:ios(config-olc-ots) #end
```

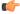

### **Important**

- When you disable APC, NCS 1010 sets all setpoints to values in the configuration. If there is no configuration, NCS 1010 sets all setpoints to default values. Disabling APC is traffic impacting.
- For BFR to work, APC must be enabled on both C and L-band devices. We recommended to pause BFR before running the **apc-pause** or **apc disable** commands.

## **Enable APC**

To enable APC for a link, execute the following commands on the transmitting OLT node.

configure

optical-line-control

controller ots Rack/Slot/Instance/Port

apc enable

commit

#### end

The following is a sample configuration that enables APC.

```
RP/0/RP0/CPU0:ios#configure
RP/0/RP0/CPU0:ios(config)#optical-line-control
RP/0/RP0/CPU0:ios(config-olc)#controller ots 0/0/0/0
RP/0/RP0/CPU0:ios(config-olc-ots)#apc enable
RP/0/RP0/CPU0:ios(config-olc-ots)#commit
RP/0/RP0/CPU0:ios(config-olc-ots)#end
```

#### Pause APC

If you want to modify the network without APC compensating for the changes, you can pause APC. Use the following commands to pause APC.

### configure

optical-line-control

controller ots Rack/Slot/Instance/Port

apc-pause

commit

end

The following is a sample configuration that pauses APC.

```
RP/0/RP0/CPU0:ios#configure
RP/0/RP0/CPU0:ios(config)#optical-line-control
RP/0/RP0/CPU0:ios(config-olc)#controller ots 0/0/0/0
RP/0/RP0/CPU0:ios(config-olc-ots)#apc pause
RP/0/RP0/CPU0:ios(config-olc-ots)#commit
RP/0/RP0/CPU0:ios(config-olc-ots)#end
```

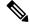

#### Note

- If you run the **apc-pause** command when APC is in idle state, APC remains in the idle state until APC detects changes in the network that requires power correction. APC changes the status to paused after it detects changes, but does not perform power correction.
- Running the **apc-pause** command, does not pause channel startup.

## Disable APC on an ILA Node

If you want to manually disable APC on a particular node. For example, consider a scenario where the headend OLT encounters a headless event. For any power correction required at agent nodes, APC manager is unavailable to initiate regulation. Also, you cannot perform any adjustments as APC is enabled and user-configuration of target-psd does not take effect. This command gives you an option to disable APC locally on an agent node to perform the parameter adjustments manually. Use the **apc-local disable** command to disable APC on an agent node.

Use the following commands to disable APC on an ILA node.

#### configure

optical-line-control

controller ots Rack/Slot/Instance/Port

## apc-local [ RX | TX ] disable

#### commit

#### end

The following is a sample configuration that disables APC locally.

```
RP/0/RP0/CPU0:ios#configure
RP/0/RP0/CPU0:ios(config) #optical-line-control
RP/0/RP0/CPU0:ios(config-olc) #controller ots 0/0/0/0
RP/0/RP0/CPU0:ios(config-olc-ots) #apc-local RX disable
RP/0/RP0/CPU0:ios(config-olc-ots) #commit
RP/0/RP0/CPU0:ios(config-olc-ots) #end
```

### Configure Target Drop PSD

Link Tuner does not set the target PSD for drop ports. The default target PSD for drop ports is -8.0 dBm/12.5 GHz. The NCS 1010 applies drop PSD configuration for channels with cross connect configurations. Use the **drop-psd** command to set the desired drop-psd.

Use the following commands to set the desired drop-psd.

## configure

#### optical-line-control

controller ots Rack/Slot/Instance/Port

drop-psd value

commit

end

The following is a sample configuration that sets the target PSD at drop ports to -25 dBm/12.5 GHz.

```
RP/0/RP0/CPU0:ios#configure
RP/0/RP0/CPU0:ios(config)#optical-line-control
RP/0/RP0/CPU0:ios(config-olc)#controller ots 0/0/0/0
RP/0/RP0/CPU0:ios(config-olc-ots)#drop-psd -250
RP/0/RP0/CPU0:ios(config-olc-ots)#commit
Tue Apr 26 09:50:12.055 UTC
RP/0/RP0/CPU0:ios(config-olc-ots)#end
```

## **Configure Minimum PSD**

If the PSD of a channel with minimum attenuation at the amplifier input on an OLT is less than the minimum PSD, APC marks the channel as failed and replaces the channel using ASE source. The default minimum PSD is -24 dBm/12.5 GHz. Use the **psd-min** command to set the desired minimum PSD.

Use the following commands to set the desired minimum PSD.

## configure

## optical-line-control

controller ots Rack/Slot/Instance/Port

psd-min value

commit

end

The following is a sample configuration that sets the minimum PSD to -25 dBm/12.5 GHz.

```
RP/0/RP0/CPU0:ios#configure
RP/0/RP0/CPU0:ios(config)#optical-line-control
RP/0/RP0/CPU0:ios(config-olc)#controller ots 0/0/0/0
RP/0/RP0/CPU0:ios(config-olc-ots)#psd-min -250
RP/0/RP0/CPU0:ios(config-olc-ots)#commit
Tue Apr 26 09:50:12.055 UTC
RP/0/RP0/CPU0:ios(config-olc-ots)#end
```

#### **Path Loss**

On a C+L band configuration, to launch correct power into the transmission fiber, optical applications need data about loss between the LINE-TX port of the L-band device to the LINE-TX port of the C-band device. This data, also known as path loss, is calculated from the following components:

- Patch cord loss between the LINE-TX port of the L-band device to the L-Band-RX port of the C-band device
- Insertion loss between the L-Band-RX port of the C-band device and the LINE-TX port of the C-band device.
- Insertion loss due to the Raman modules inside the C-band device.

Use the **show olc partner-band-loss** command to view the Patchcord Loss and Path Loss values. The following output is a sample of the **show olc partner-band-loss** command executed on a C-band device.

```
RP/0/RP0/CPU0:P2B_DT_01#show olc partner-band-loss
Wed Feb 1 12:51:59.605 UTC

Controller : Ots0/0/0/0
Partner IP address : 10.1.1.2
Partner Controller : Ots0/0/0/0
L-LINE-TX Path Loss at C-LINE-TX : 2.3 dB
L-LINE-TX Patchcord Loss : 1.0 dB
Loss Measurement Timestamp : 2023-02-01 12:51:54
```

The following output is a sample of the **show olc partner-band-loss** command executed on an L-band device.

```
RP/0/RP0/CPU0:P1BL_DT_10#show olc partner-band-loss
Wed Feb 1 12:51:59.605 UTC

Controller : Ots0/0/0/0
Partner IP address : 10.1.1.3
Partner Controller : ots0/0/0/0
L-LINE-TX Path Loss at C-LINE-TX : 2.3 dB
L-LINE-TX Patchcord Loss : 1.0 dB
Loss Measurement Timestamp : 2023-02-01 12:51:54
```

You can view the Patchcord Loss and Path Loss values for individual controllers using the **show olc** partner-band-loss controller ots r/s/i/p command. The following output is a sample of the **show olc** partner-band-loss controller ots r/s/i/p command executed on a C-band device.

```
RP/0/RP0/CPU0:P2B_DT_01#show olc partner-band-loss controller Ots 0/0/0/0
Wed Feb 1 12:51:59.605 UTC

Controller : Ots0/0/0/0
Partner IP address : 10.1.1.2
Partner Controller : Ots0/0/0/0
L-LINE-TX Path Loss at C-LINE-TX : 1.9 dB
L-LINE-TX Patchcord Loss : 1.2 dB
Loss Measurement Timestamp : 2023-02-01 12:51:54
```

The following output is a sample of the **show olc partner-band-loss controller ots r/s/i/p** command executed on an L-band device.

 $\tt RP/0/RP0/CPU0:P1BL\_DT\_10\#show$  olc partner-band-loss controller Ots 0/0/0/0 Wed Feb 1 12:51:59.605 UTC

Controller : OtsO/O/O/O
Partner IP address : 10.1.1.3
Partner Controller : OtsO/O/O/O
L-LINE-TX Path Loss at C-LINE-TX : 1.9 dB
L-LINE-TX Patchcord Loss : 1.2 dB

Loss Measurement Timestamp : 2023-02-01 12:51:54

Configure APC

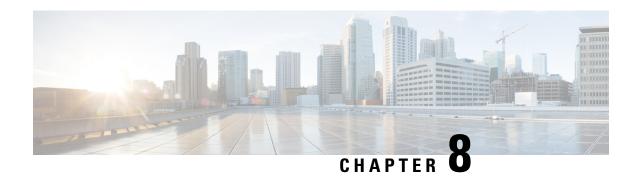

# **Band Failure Recovery**

This chapter describes the Band Failure Recovery optical application for Cisco NCS 1010.

**Table 2: Feature History** 

| Feature Name                | Release Information        | Description                                                                                                    |
|-----------------------------|----------------------------|----------------------------------------------------------------------------------------------------|
| Band Failure Recovery (BFR) | Cisco IOS XR Release 7.9.1 | During the C+L band network bring up, as both the bands travel through the same fiber, optical power is transferred from higher frequency to lower frequency due to SRS (Stimulated Raman Scattering). This degrades the C-band channel power and causes the existing C-band power profile to change.  BFR compensates for this dynamic power change by adjusting the power profile that minimizes the impact when upgrading from C-band to the C+L band network. BFR also adjusts power during a band failure to minimize the impact on the surviving band. |

<sup>•</sup> Overview of Band Failure Recovery (BFR), on page 45

# **Overview of Band Failure Recovery (BFR)**

NCS1010 can be configured to operate in both C and L-band wavelengths to increase the capacity of optical fibers. This can be done by connecting the C-band OLT or ILA line cards to the L-band OLT or ILA line cards respectively. When C and L-band signals travel through the same fiber, there is a change in the optical power from higher frequencies to lower frequencies due to SRS. This causes a change in the existing C-band power profile. In this case, BFR compensates for the power transfer by applying dual-band PSD profile on both C and L-band devices.

The source OLT node acts as the BFR manager for all the nodes in the TX direction. All the other nodes in the path act as BFR agent nodes. The manager node collects information from the agent nodes and coordinates failure and recovery actions of the network.

On a C+L band network, if any band fails, the surviving band experiences either an increase or decrease in the optical power due to the absence of SRS. In this case, the BFR manager sends commands to the agent nodes to switch the PSD profile on the surviving band to single-band PSD profile. After the failure is resolved, the BFR manager sends a command to the agent nodes to initiate recovery on failed band nodes, one node at a time thereby ensuring no traffic impact on the surviving band. BFR also handles

#### **Enable BFR**

BFR is not enabled by default and is enabled automatically if the following configurations are present on both C and L-band cards:

- · Partner band IP address configuration
- Dual-band PSD configuration

To configure partner band IP and dual-band PSD profile, use the following commands:

partner-band-port ipv4 address ip-address controller Ots0/0/0/x

dual-band-psd index value

For more information about these configurations, see partner-band-port and Configure APC.

#### **View BFR Status on All Nodes**

To view the status of BFR on all the nodes, use the following command:

## show olc band-status

#### Example 1

C-Band PSD

The following example shows the status of BFR on all the nodes of a controller. When both the bands are active, the status of BFR is displayed as *Running* and BFR ensures that dual-band PSD is used on both bands.

```
Tue Dec 13 10:45:30.594 UTC
                     : Ots0/0/0/0
Controller
Self-Band
                      : C-Band
BFR status
                      : Running
Node RID
                      : 10.1.1.1
                  : 192.0.2.2
Partner IP address
                     : Ots0/0/0/0
Partner Controller
Partner link status

    IIP

C-Band status
                     : ACTIVE
C-Band PSD
                     : Dual Band
L-Band status
                     : ACTIVE
L-Band PSD
                     : Dual Band
Node RID
                     . 10.1.1.2
Partner IP address
                    : 192.0.2.22
Partner Controller
                    : Ots0/0/0/2
Partner link status
                    : UP
C-Band status
                     : ACTIVE
```

RP/0/RP0/CPU0#show olc band-status

: Dual Band

```
L-Band status
                      : ACTIVE
L-Band PSD
                       : Dual Band
Node RID
                      : 10.1.1.3
Partner IP address
                      : 192.0.2.32
                      : Ots0/0/0/2
Partner Controller
Partner link status
                     : UP
                     : ACTIVE
C-Band status
C-Band PSD
                      : Dual Band
                      : ACTIVE
L-Band status
L-Band PSD
                       : Dual Band
Node RID
                      : 10.1.1.4
                     : 192.0.2.42
Partner IP address
Partner Controller
                      : Ots0/0/0/0
                      : UP
Partner link status
C-Band status
                      : ACTIVE
C-Band PSD
                      : Dual Band
L-Band status
                      : ACTIVE
L-Band PSD
                      : Dual Band
Node RTD
                      : 10.1.1.5
                    : 192.0.2.52
Partner IP address
                     : Ots0/0/0/0
Partner Controller
                      : UP
Partner link status
C-Band status
                      : ACTIVE
C-Band PSD
                      : Dual Band
L-Band status
                     : ACTIVE
L-Band PSD
                      : Dual Band
```

For more information about these commands, see show olc band-status in the Command Reference for Cisco NCS 1010 guide.

#### **Band Failure**

Band failure can happen due to any of the following events:

- Optical connectivity failure between C and L-band devices.
- The amplifier or controller on the L or C band device is failed.
- The amplifier on the L or C band is shut down due to Optical Safety Remote Interlock (OSRI)
- The node shutdown due to power failure.
- L or C band line cards are in a cold reload state.
- L or C band card failure.

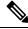

Note

Span fiber failure is not considered as band failure as both bands are impacted due to the failure.

The following figure illustrates the BFR failure procedure in case of L-band failure. As soon as the band failure is detected, BFR sets safe mode on the failed band devices and switches the PSD profile of the surviving band devices to single-band PSD. The status of the C-band devices is ACTIVE and the PSD profile for the devices is displayed as *Single Band*.

Figure 2: Example of L-band Failure

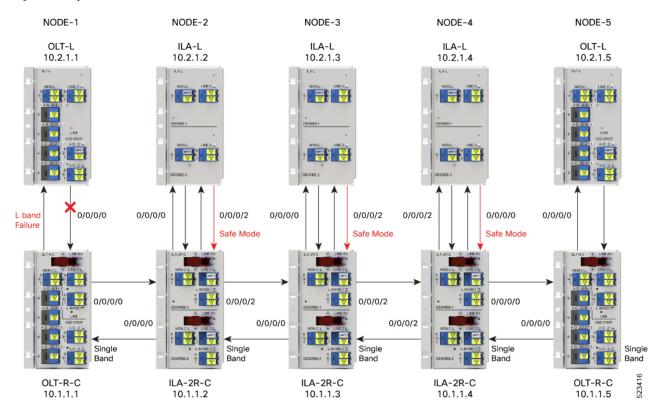

## **Example**

The following example shows the status of BFR when L-band is in the FAILED state. In this case, all the C band nodes are switched to single-band PSD profiles and L band devices are set to safe mode.

RP/0/RP0/CPU0#show olc band-status

: Ots0/0/0/0 Controller Self-Band : C-Band BFR status : Running Node RID : 10.2.1.1 Partner IP address : 192.0.2.2 : Ots0/0/0/0 Partner Controller Partner link status : UP : ACTIVE C-Band status C-Band PSD : Single Band L-Band status : FAILED L-Band PSD : NA : 10.2.1.2 Node RID Partner IP address : 192.0.2.22 Partner Controller : Ots0/0/0/2 Partner link status : UP C-Band status : ACTIVE C-Band PSD : Single Band L-Band status : FAILED L-Band PSD

Node RTD : 10.2.1.3 Partner IP address : 192.0.2.32 Partner Controller : Ots0/0/0/2 : UP Partner link status C-Band status : ACTIVE C-Band PSD : Single Band L-Band status : FATLED L-Band PSD : NA Node RID : 10.2.1.4 : 192.0.2.42 : Ots0/0/0/0 Partner IP address Partner Controller Partner link status : UP : ACTIVE C-Band status : Single Band C-Band PSD L-Band status : FAILED L-Band PSD • NA : 10.2.1.5 Node RTD : 192.0.2.52 : Ots0/0/0/0 Partner IP address Partner Controller Partner link status : UP : ACTIVE C-Band status L-Band status : FAILED L-Band PSD : NA

## **Band Failure Recovery**

Once the optical fiber fault is cleared, BFR starts the recovery procedure on all the failed band nodes, one node at a time and also ensures that there is no impact on the traffic. Also, the PSD profiles on the recovered and surviving band are shifted to dual-band PSD profiles.

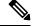

#### Note

- Recovery procedure is initiated only if all nodes (both C and L bands) are active and reachable.
- The recovery procedure on the failed band and the PSD profile shifting are carried out in parallel by BFR and APC respectively. For BFR to work, APC must be enabled on both C and L-band devices. We recommend to pause BFR before running the **apc-pause** or **apc disable** commands.

The following figure illustrates the BFR recovery procedure in case of L-band failure. After the fiber fault is cleared, BFR starts recovery on all C and L-band nodes one node at a time. The recovery procedure on Node 1 is completed and the status is displayed as ACTIVE. The recovery procedure on Node 2 is in progress hence the node status is displayed as RECOVERING. After completing the recovery on Node 2, BFR will start recovery on the remaining nodes one node at a time.

Figure 3: Example of BFR Recovering Nodes

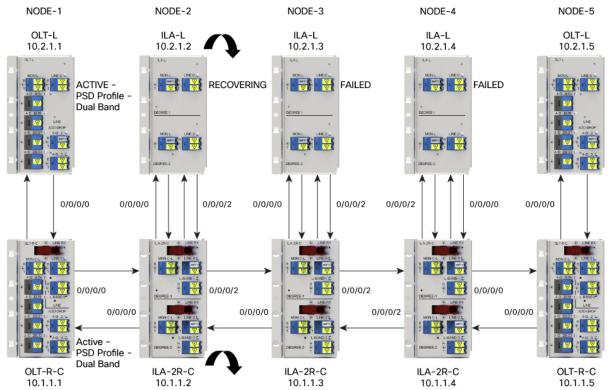

## **Example**

L-Band PSD

The following example shows status of the C and L-band as RECOVERING on the 192.0.2.1 node:

RP/0/RP0/CPU0:#show olc band-status

: Ots0/0/0/0 Controller Self-Band : C-Band BFR status : Running Node RID : 10.1.1.1 Partner IP address : 192.0.2.2 Partner Controller : Ots0/0/0/0 : UP Partner link status C-Band status : ACTIVE C-Band PSD : Dual Band L-Band status : ACTIVE L-Band PSD : Dual Band Node RID : 10.1.1.2 : 192.0.2.22 Partner IP address Partner Controller : Ots0/0/0/2 Partner link status : UP C-Band status : RECOVERING C-Band PSD : NA L-Band status : RECOVERING

: NA

Node RID : 10.1.1.3
Partner IP address : 192.0.2.32
Partner Controller : OtsO/O/O/2 Partner link status : UP : ACTIVE C-Band status C-Band PSD : Single Band L-Band status : FAILED L-Band PSD : NA Node RID : 10.1.1.4 : 192.0.2.42 Partner IP address : Ots0/0/0/0 Partner Controller Partner link status : UP : ACTIVE C-Band status C-Band PSD : Single Band L-Band status : FAILED L-Band PSD : NA Node RID . 10.1.1.5

Partner IP address : 192.0.2.52
Partner Controller : 0ts0/0/0/0
Partner link status : UP
C-Band status : ACTIVE
L-Band status : FAILED

## Single Band Failure Recovery on Non-Raman Network

In case of single band failure on a non-Raman network, after the optical fiber fault is cleared, BFR performs the following operations:

- Starts recovery on the failed band one node at a time.
- After the recovery is completed and both the bands are active, BFR switches the PSD profiles on both bands to dual-band PSD.

## **Span Failure Recovery**

On a C+L band network, when both bands fail, BFR does not change the PSD profile to single-band PSD. After the failure is cleared, both the bands are recovered quickly.

When a span failure is cleared on a Raman network, in case Raman tuning is disabled, BFR starts the recovery of nodes. When Raman tuning is enabled, BFR suspends recovery and resumes it only after Raman tuning is completed.

## Single Band Failure Recovery on a Raman Network

On a C+L band network without Raman amplifiers, when a band fails, Loss of Signal (LOS) is reported because the total power drops below the safe value. This shuts down the amplifiers on other nodes. On a Raman network, if a band fails on the near end node, the amplifiers on the far end nodes receive some band power because of ASE. In this case, LOS is not reported and the amplifiers on far end nodes remain active. BFR ensures that recovery on the far end nodes is started even if the amplifiers on the nodes are active because of ASE and sets safe mode on the failed band.

Once the optical fiber fault is cleared on a Raman network, if Raman tuning is started, BFR suspends recovery and resumes it only after Raman tuning is completed. If Raman tuning is not started, BFR starts the recovery of nodes one by one.

## **Band Failure Recovery Due to Device in Headless Mode**

In case of a band failure on a network that has an OLT device in headless mode:

- BFR will not switch the PSD profile to single-band PSD.
- BFR will not run the recovery procedure.

In case of a band failure on a network that has an ILA device in headless mode:

- BFR switches the PSD profile to single-band PSD on all the nodes that are reachable by C band OLT.
- BFR does not run the recovery procedure on all the OLT and ILA nodes.
- If one or more nodes on the network are in headless mode, BFR is not initiated which might affect traffic recovery. In this case, perform the following tasks to restore the traffic:
- 1. Pause BFR
- 2. Initialize BFR
- 3. Resume BFR

For more information about these commands, see the Command Reference for Cisco NCS 1010 guide.

## **Band Failure Recovery Due to Partner Link Status is Down**

On a C+L band network, if there is a connectivity failure between the C-band and L-band ILA nodes, BFR does not start the recovery procedure. If the recovery procedure is running and the *Partner link status* is DOWN, BFR suspends recovery and resumes it only after the Partner link status is UP.

## **Example**

Controller

The following example shows the output of the **show olc band-status** command where the *Partner link status* status is UP.

```
RP/0/RP0/CPU0: #show olc band-status
```

: Ots0/0/0/0 Self-Band : C-Band BFR status : Running Node RID : 10.1.1.1 Partner IP address : 192.0.2.2
Partner Controller : Ots0/0/0/0 Partner link status : UP : ACTIVE C-Band status C-Band PSD : Dual Band L-Band status : ACTIVE L-Band PSD : Dual Band

#### Pause and Resume BFR

While recovering from a span failure, if one of the bands is in failed state, BFR is not initiated and the other band is not recovered. In such cases, you can pause, initialize, and resume BFR to initiate it and to bring up the other band.

## Pause BFR

Use the following command to pause BFR:

olc bfr-pause controller ots Rack/Slot/Instance/Port enable

## **Example**

The following is a sample command to pause:

olc bfr-pause controller ots 0/0/0/0 enable

#### **Resume BFR**

Use the following command to resume BFR:

olc bfr-pause controller ots Rack/Slot/Instance/Port disable

## Example

The following is a sample command to resume BFR:

olc bfr-pause controller ots 0/0/0/0 disable

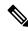

Note

To upgrade from R7.9.1 to R7.10.1 or later with BFR pause enabled, before upgrading software, pause BFR on the OLT-C band using the olc bfr pause command before beginning the software upgrade. Once the upgrade is finished, pause and resume BFR using the bfr-pause configuration command on the OLT-C and OLT-L bands.

Overview of Band Failure Recovery (BFR)

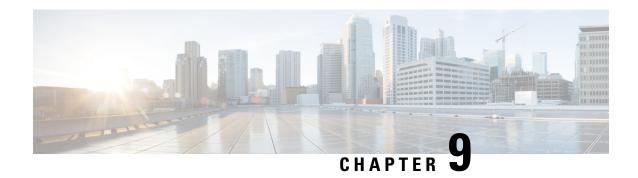

# **Automatic Network Turn Up**

This chapter describes the Automatic Network Turn Up workflow for Cisco NCS 1010.

• Overview of Automatic Link Bring Up, on page 55

# **Overview of Automatic Link Bring Up**

You can bring up an NCS 1010 DWDM link without using any external tools. NCS 1010 measures optical parameters for all the spans at power-up. It then computes different setpoints for each of the spans to ensure optimal link performance for end-to-end traffic to pass through. The following optical applications enable Automatic Link Bring Up:

- Span loss measurement
- Gain Estimator
- Link Tuner
- Automatic Power Control
- Raman Tuning

Automatic Link Bring Up uses the following user configurations if they are available:

- · Measured span loss
- Fiber type
- Spectral Density
- Span length

Automatic Link Bring Up works under the following assumptions:

- The fiber connections are proper. There are no fiber cuts or faulty connectors blocking link bring up.
- OSC link comes up without need of Raman gain. If span length is high and NCS 1010 is not able to turn up OSC without Raman Gain, you must disable Raman tuning and manually configure Raman amplification.

You need Automatic Link Bring Up after physically installing your device and connecting the fibers as necessary. Automatic Link Bring Up process starts when you turn on a device. The new device that you turn on does not have any configuration on it. First, the device must join the network and get an IP address.

The NCS 1010 device uses DHCP to get an IP address. After receiving an IP address using DHCP, the device gets ZTP configuration file from the DHCP server or a separate ZTP server. Configure the DHCP server with the desired IP address and configuration file for each NCS1010 device you want to configure. The NCS 1010 uses the configuration file and configures itself.

In optical networks with long spans, it is not always practical for all nodes to have direct connectivity to a DHCP server. In such cases, the OLT node that has server connectivity acts as a DHCP relay and provides the next node with DHCP connectivity. The ILA node that connects to the OLT then acts as a DHCP relay for the next ILA node in the link. Each subsequent node then acts as a DHCP relay and provides DHCP connectivity to the adjacent nodes down the link. See Remote Node Management in NCS 1010 for more information. As this process completes, all nodes get network connectivity and receive the ZTP configuration files. ZTP allows you to provision the network device with day 0 configurations.

The ZTP configuration file must contain the following configurations:

- · Host configuration
- DHCP relay configuration (only if there are nodes further down the link)
- Interface configuration
- OSPF configuration
- · SSH configuration

See Boot Using Zero Touch Provisioning for more information on configuring and using ZTP.

After ZTP configuration is complete, the NCS 1010 device uses OSPF to perform topology discovery. During topology discovery, each node finds out about its adjacent node and the entire topology. After discovering neighbor nodes, the device initiates span loss measurement. If the span is a Raman span, the device initiates Raman tuning. Simultaneously, the OLT begins ASE loading to load all the channels with noise.

After ASE loading, span loss measurement, and Raman tuning are complete, the NCS 1010 device initiates Startup Gain Estimation and Link tuner. Startup Gain Estimation sets the target gain and gain mode for the EDFA amplifier. Link tuner provides the target PSDs for the channels.

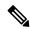

Note

**Startup Gain Estimation** analyses the span loss and sets the gain mode of the EDFA amplifier and provides the initial target gain for the amplifier. EDFA amplifiers are present in both OLT and ILA variants of NCS 1010. These EDFA amplifiers are variable-gain optical amplifiers capable of working at two different gain ranges or modes. The modes are normal mode and extended mode. Extended mode provides higher gain than the normal mode. Changing the gain mode of an amplifier is traffic impacting. Therefore, Automatic Power Correction (APC) is unable to change the gain mode of an amplifier.

After Startup Gain Estimation and Link tuner operations are complete, the NCS 1010 initiates APC. APC uses the target PSDs that Link tuner sets and regulates the power output for all channels. Automatic Link Bring Up is complete and the optical link is up with all ASE loaded noise channels with the target PSDs set by link tuner. Create and configure optical cross connects to get traffic up and running on the link.

The following flowchart shows the sequence of the optical applications during automaticlink bring up.

Figure 4: Automatic Link Bring-up

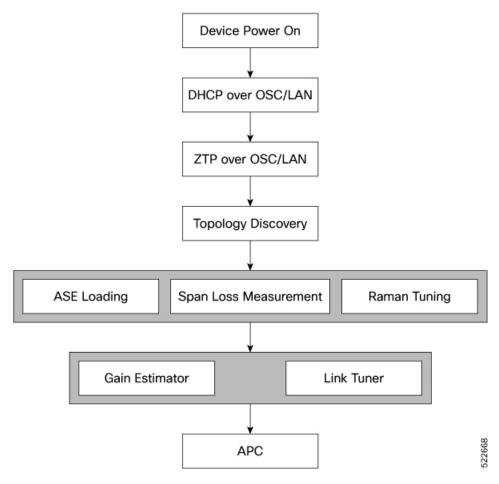

The following example shows a sample ZTP configuration file with the minimum required configuration.

```
!! IOS XR Configuration
hostname ios
username cisco
group root-lr
group cisco-support
secret 10
dhcp ipv4
profile r1 relay
 helper-address vrf default 10.33.0.51 giaddr 10.7.3.2
profile r2 relay
 helper-address vrf default 10.33.0.51 giaddr 10.7.2.2
interface GigabitEthernet0/0/0/0 relay profile r2
interface GigabitEthernet0/0/0/2 relay profile r1
call-home
service active
contact smart-licensing
profile CiscoTAC-1
```

```
destination transport-method email disable
 destination transport-method http
interface Loopback0
ipv4 address 10.3.3.13 255.255.255.255
interface GigabitEthernet0/0/0/0
ipv4 address 10.7.2.2 255.255.255.0
interface GigabitEthernet0/0/0/2
ipv4 address 10.7.3.2 255.255.255.0
router ospf 1
router-id 10.3.3.13
distribute link-state
nsf
network point-to-point
redistribute connected
area 0
  interface Loopback0
 interface GigabitEthernet0/0/0/0
 interface GigabitEthernet0/0/0/2
ssh server v2
ssh server vrf default
ssh server netconf vrf default
end
```

## **Enable Automatic Link Bring Up**

Use the following commands to enable automatic link bring up.

```
configure
```

optical-line-control

automatic-link-bringup

commit

end

## **Disable Automatic Link Bring Up**

Use the following commands to disable automatic link bring up.

configure

optical-line-control

no automatic-link-bringup

commit

end

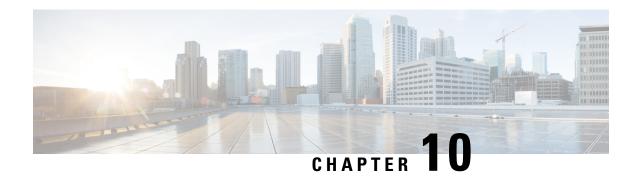

# **Configure OTDR**

This chapter describes how to configure the Optical Time Domain Reflectometer (OTDR) module in NCS 1010.

- OTDR, on page 59
- OTDR modes, on page 60
- Configure the OTDR scan parameters, on page 60
- Start the OTDR scan, on page 63
- Stop the OTDR scan, on page 64
- Examples for OTDR scan measurement results, on page 64

## **OTDR**

## OTDR functionality in NCS 1010 OLT and ILA nodes

The NCS 1010 OLT and ILA nodes have an in-built bidirectional Optical Time Domain Reflectometer (OTDR) functionality that can capture the real-time measurements of loss and back reflection of the fiber pair linked to the TX and RX ports.

## Port switching capabilities of OTDR

For the OLT device, the OTDR port can switch between LINE-TX and LINE-RX ports. For the ILA device, the OTDR port can switch among LINE-1-TX, LINE-1-RX, LINE-2-TX, and LINE-2-RX ports.

#### SOR file

You can view the OTDR measurement results in the Standard OTDR Record (SOR) file. The SOR file contains the fiber trace details such as the distance, reflectance, loss, and fiber attenuation measurements. You can export the SOR file from NCS 1010 using the command: **scp** 

 $username@device-ip:filename\_with\_source\_location\ destination-location\ .$ 

## **Example:**

scp test@192.168.0.1:/harddisk:/otdr/ios OTDR Ots0 0 0 0 RX 20230301-101927.sor /users/test/

## **Benefits of OTDR**

The OTDR offers several key benefits, including:

- Quality of the Fiber: Assesses the quality of the fiber during system installation, before any traffic is active.
- **Monitoring During Operation:** Monitors the fiber during system operation (live traffic) and check the fiber during cable cuts and repairs.
- Attenuation Measurement: Measures the attenuation (dB) of the entire fiber link and the attenuation of individual sections of fiber.
- **Distance and Magnitude of Losses:** Determine the distance and magnitude of insertion loss and reflection loss.
- Fiber Events Detection: Identify fiber events such as concentrated loss events, reflection events, events at the end of the fiber, and discontinuities or defects on the fiber such as fiber pinch, and fiber cut, loss events such as loss due to fiber splicing, patch panel, and coupler connections.

## **OTDR** modes

In NCS 1010, OTDR works in two three modes:

- Auto
- Expert

#### Auto

The device automatically selects the optimal values for OTDR pulse width, scan duration, capture start time, and capture end time parameters. This is the default mode and does not require explicit configuration. However, you can manually configure the other scan parameters if needed.

## **Expert**

You must manually configure all OTDR scan parameters with the valid values that are required for the OTDR measurement. Automatic adjustments are not performed in this mode.

# **Configure the OTDR scan parameters**

Use this task to configure the various parameters for the OTDR scan. If not configured, the NCS 1010 device uses the default values for OTDR scan parameters.

## **Procedure**

**Step 1** Enter the OTS controller configuration mode for the port you want to configure the OTDR parameters.

#### **Example:**

RP/0/RP0/CPU0:ios#config
RP/0/RP0/CPU0:ios(config)#controller ots 0/0/0/0

**Step 2** Enter the OTDR mode.

| If you want to configure the | then run the command                                                           |
|------------------------------|--------------------------------------------------------------------------------|
| Expert mode                  | RP/0/RP0/CPU0:ios(config-Ots)#otdr scan-mode expert                            |
| Auto mode                    | The Auto mode is the default mode and does not require explicit configuration. |

Step 3 Set the required parameters for OTDR scan. See OTDR scan parameters, on page 61 for the complete list of OTDR parameters.

## **Example:**

```
RP/0/RP0/CPU0:ios(config-Ots)#otdr rx auto reflectance-threshold -50 RP/0/RP0/CPU0:ios(config-Ots)#otdr rx auto splice-loss-threshold 200 RP/0/RP0/CPU0:ios(config-Ots)#otdr rx expert pulse-width 6000 RP/0/RP0/CPU0:ios(config-Ots)#commit
```

**Step 4** Commit the changes and exit the configuration mode.

## **Example:**

RP/0/RP0/CPU0:ios(config)#commit
RP/0/RP0/CPU0:ios(config)#exit

## **OTDR** scan parameters

This table provides an overview of key OTDR parameters, including their definitions, measurement units, range of values and the default values.

Table 3: OTDR scan parameters in Auto mode

| Parameter                                                              | Description                                                                                                    | Unit | Range      | Default |
|------------------------------------------------------------------------|----------------------------------------------------------------------------------------------------|------|------------|---------|
| otdr { rx   tx} auto<br>reflectance-threshold<br><value></value>       | Threshold beyond which a reflective anomaly is reported as an event in the Rx or Tx direction.                    | dB   | -50 to -10 | -40     |
| otdr { rx   tx} auto<br>splice-loss-threshold<br><value></value>       | Threshold beyond which a loss anomaly is reported as an event in Rx or Tx direction.                              | dB   | 0.2 to 5   | 0.35    |
| otdr { rx   tx} auto<br>excess-reflection-threshold<br><value></value> | Threshold beyond which a reflective event is reported as an excessive reflection event in the Rx or Tx direction. | dB   | −50 to −10 | -20     |
| otdr { rx   tx} auto<br>back-scattering <value></value>                | The back scattering value in the Rx or Tx direction.                                                              | dB   | -90 to -70 | -81.87  |

| Parameter                                                              | Description                                                                                                    | Unit | Range          | Default |
|------------------------------------------------------------------------|----------------------------------------------------------------------------------------------------|------|----------------|---------|
| otdr { rx   tx} auto<br>refractive-index <value></value>               | The refractive-index value in the Rx or Tx direction.                                                                                         | -    | 1.000 to 2.000 | 1.4682  |
| otdr { rx   tx} auto<br>end-of-fiber-loss-threshold<br><value></value> | Threshold based on which<br>the OTDR identifies the<br>fiber's end, distinguishing<br>it from other components<br>like splices or connectors. | dB   | 5–99           | 5.5     |

Table 4: OTDR scan parameters in Expert mode

| Parameter                                              | Description                                                              | Unit    | Range      | Default  |
|--------------------------------------------------------|--------------------------------------------------------------------------|---------|------------|----------|
| otdr {rx   tx} expert<br>pulse-width <value></value>   | Pulse width to be used during the expert scan in the Rx or Tx direction. | ns      | 5–20000    | 20       |
| otdr {rx   tx} expert<br>capture-end< <i>value</i> >   | OTDR capture endpoint during the expert scan in the Rx or Tx direction.  | cm      | 0-15000000 | 15000000 |
| otdr {rx   tx} expert<br>capture-start <value></value> | OTDR capture start point during expert scan in the Rx or Tx direction    |         | 0-10000000 | 0        |
| otdr {rx   tx} expert<br>scan duration <value></value> | OTDR scan duration during expert scan in the Rx or Tx direction.         | Seconds | 0–180      | 60       |

## **Verify the OTDR measurements**

Use this task to view the OTDR scan measurement results.

## Procedure

Use the command **show controllers ots** *R/S/I/P* **otdr-info** *direction* to view the OTDR scan measurements.

This sample displays the OTDR scan information in the Rx direction.

| 3  | R     | 100.9261 | 102.92 | -37.73 | 0.21  |
|----|-------|----------|--------|--------|-------|
| 4  | NR    | 100.9261 | 102.92 | 1.01   | 0.21  |
| 5  | R     | 105.9500 | 107.94 | -38.52 | 0.24  |
| 6  | NR    | 105.9500 | 107.94 | 0.85   | 0.24  |
| 7  | R     | 112.7458 | 114.74 | -40.56 | 0.00  |
| 8  | NR    | 112.7458 | 114.74 | 1.48   | 0.00  |
| 9  | NR    | 117.9873 | 119.98 | 0.66   | -0.02 |
| 10 | R FE  | 120.1206 | 122.12 | -35.55 | 0.00  |
| 11 | NR FE | 120.1206 | 122.12 | 21.65  | 0.00  |

After upgrading the FPD of the line card, the results of previous OTDR scans may not be available using the CLI command **show controllers ots** *Rack/Slot/Instance/Port* **otdr-info** *direction*. However, you can get the results of previous OTDR scans in the form of .SOR files that are stored in the hard disk.

Excessive Reflection (ER) and Excess Attenuation (EA) events and alarms can be dynamically raised or cleared by modifying their respective threshold values. However, Fiber End (FE) and Reflectance (R) events can be raised or cleared by changing the respective thresholds and re-running the OTDR scan.

See Examples for OTDR scan measurement results, on page 64 for various examples.

## Start the OTDR scan

NCS 1010 software does not support automatic start of OTDR scan. Use this task to start the OTDR scan manually to perform the following procedures:

- 1. Identify the defect after the fiber has been cut.
- 2. Check the fiber quality after correcting the fiber defect.
- 3. Initiate an OTDR scan at the time of installation.

#### **Procedure**

## **Step 1** Use the **otdr-start controller ots** *R/S/I/P direction* to start the OTDR scan manually.

#### **Example:**

```
RP/0/RP0/CPU0:ios#otdr-start controller ots 0/0/0/0 rx
Wed Feb 9 05:49:39.178 UTC
OTS OTDR Scan Started at RX
RP/0/RP0/CPU0:ios#
```

The following example illustrates a rejected OTDR start request. Once an OTDR scan request has been rejected, it will not automatically run after the lock is released. You will need to create a new request to start the OTDR scan again. These examples show that OTDR scan is locked by Raman tuning:

**Step 2** If you want to request a manual OTDR scan operation without negotiating with the peer, add the force option.

#### Example:

```
RP/0/RP0/CPU0:ios#otdr-start controller ots 0/0/0/0 rx force
Wed Sep 4 08:78:34.186 UTC
OTS OTDR Scan Started at RX
RP/0/RP0/CPU0:ios#
```

The forced **otdr-start** command can fail immediately in the following scenarios:

# Stop the OTDR scan

Use this task to stop the OTDR scan manually.

## **Procedure**

Use the command **otdr-stop controller ots** R/S/I/P directionStop the OTDR scan manually.

## **Example:**

RP/0/RP0/CPU0:ios#otdr-stop controller ots 0/0/0/0 rx
Wed Feb 9 06:03:37.406 UTC
OTS OTDR Scan Stopped at RX
RP/0/RP0/CPU0:ios#

# **Examples for OTDR scan measurement results**

See OTDR scan status, on page 64 for a list of the different OTDR scan statuses and their definitions.

## **OTDR** scan status

This table explains the various status of the OTDR measurements that are displayed for the **show olc controller** ots R/S/I/P otdr-status and **show controller** ots R/S/I/P otdr-info commands.

## Table 5: OTDR scan status

| Scan status     | Description                                                     |
|-----------------|-----------------------------------------------------------------|
| Measuring       | OTDR scan is currently in progress.                             |
| Data Processing | OTDR scan has completed and the data is ready for review        |
| Data Ready      | OTDR scan is stopped by the user, when it is in progress.       |
| Stopped         | OTDR is processing data just before populating the event table. |

| Scan status | Description                                                                                                    |
|-------------|----------------------------------------------------------------------------------------------------|
| Error       | The OTDR status may occasionally enter an Error state for various unpredictable reasons. One possible cause is a timeout event, which occurs if the scan is not completed within five minutes. In such cases, no SOR files or event table is generated. It is important to note that this is a rare occurrence. You can still initiate the OTDR scan to obtain the scan results. |

This table explains the various OTDR scan statuses that are applicable for manual and autoscan.

OTDR scan status